# **NEC**

# Asztali monitor MultiSync EA271U

Használati útmutató

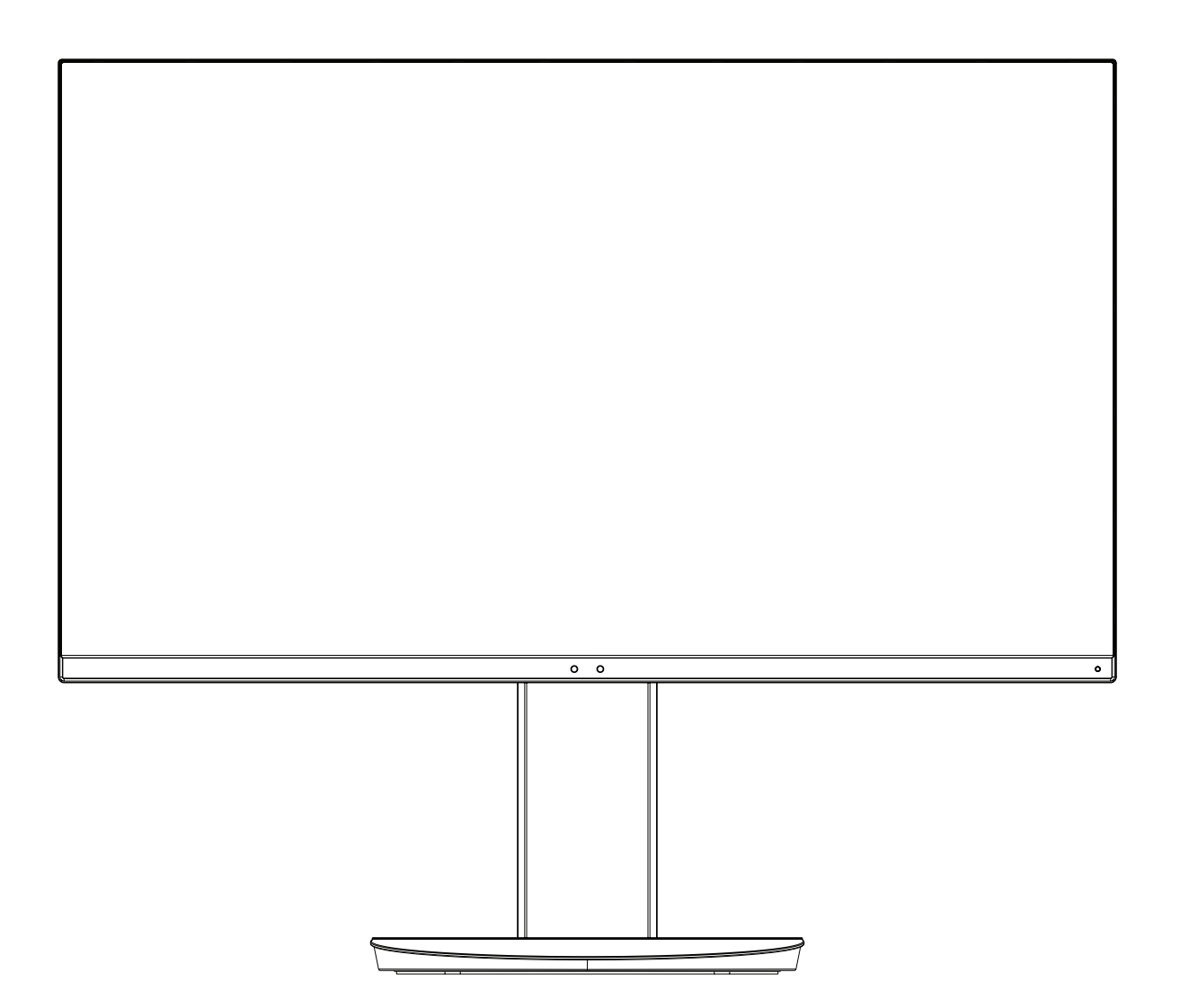

MODELL: EA271U, EA271U-BK

A jelen monitorra alkalmazott előírások a fent megnevezett modellek egyikére vonatkoznak.

Keresse meg modelljének nevét a monitor hátoldalán lévő címkén.

# Tárgymutató

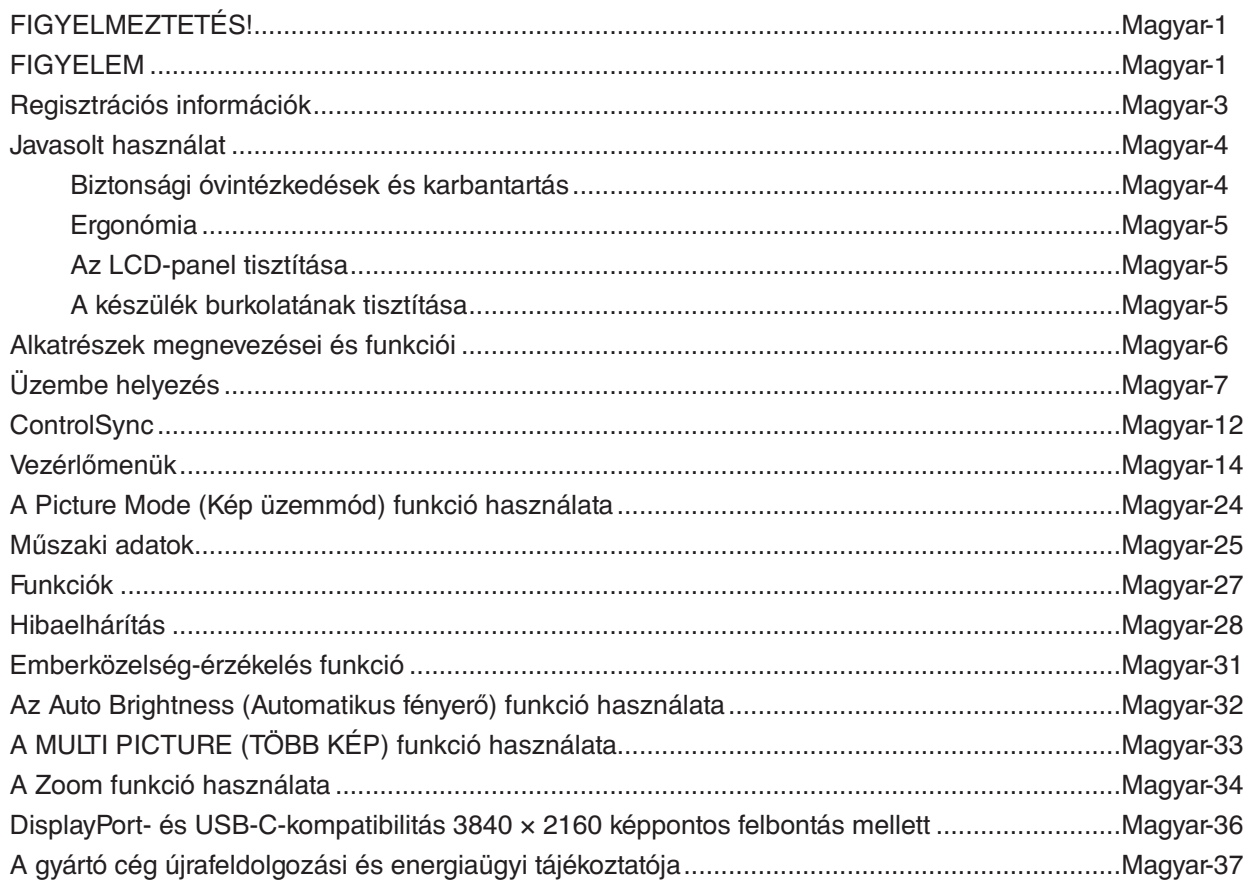

<span id="page-2-0"></span>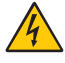

# **FIGYELMEZTETÉS!**

TŰZ VAGY ÁRAMÜTÉS VESZÉLYÉNEK ELKERÜLÉSE ÉRDEKÉBEN NE TEGYE KI A MONITORT ESŐNEK VAGY NEDVESSÉGNEK. NE HASZNÁLJA A MONITOR PÓLUSHELYESEN KIALAKÍTOTT DUGÓJÁT HOSSZABBÍTÓ ZSINÓROS DUGALJBAN VAGY MÁS KIMENETI ALJZATBAN, AMENNYIBEN A DUGÓ VILLÁJA NEM ILLESZTHETŐ BE TELJESEN.

NE NYISSA KI A KÉSZÜLÉK HÁZÁT, MERT A TERMÉK BELSEJÉBEN NAGYFESZÜLTSÉGŰ ALKATRÉSZEK VANNAK. SZERVIZMŰVELETEKET CSAK KÉPESÍTETT SZAKEMBER VÉGEZHET.

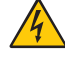

# <span id="page-2-1"></span>**FIGYELEM**

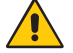

AZ ÁRAMÜTÉS KOCKÁZATÁNAK CSÖKKENTÉSE ÉRDEKÉBEN A HÁLÓZATI VEZETÉKET FELTÉTLENÜL HÚZZA KI A FALI CSATLAKOZÓBÓL. AZ EGYSÉG TELJES ÁRAMTALANÍTÁSÁHOZ KÉRJÜK, HOGY HÚZZA KI A HÁLÓZATI VEZETÉKET AZ EGYSÉG HÁLÓZATI CSATLAKOZÓJÁBÓL. NE TÁVOLÍTSA EL A FEDŐLAPOT (VAGY A HÁTSÓ BURKOLATOT). A KÉSZÜLÉKBEN NEM TALÁLHATÓK FELHASZNÁLÓK ÁLTAL JAVÍTHATÓ ALKATRÉSZEK. SZERVIZMŰVELETEKET CSAK KÉPESÍTETT SZAKEMBER VÉGEZHET.

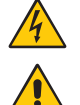

Ez a jel arra figyelmezteti a felhasználót, hogy az egységben található szigeteletlen feszültség értéke elég nagy lehet ahhoz, hogy áramütést okozzon. Ezért az egységen belüli bármely alkatrész érintése veszélyes.

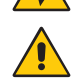

Ez a jelzés arra figyelmezteti a felhasználót, hogy ehhez az egységhez annak működésével és karbantartásával kapcsolatos fontos információkat mellékeltek. Ezért a problémák elkerülése érdekében gondosan olvassa el azokat.

 **FIGYELEM:** Kérjük, hogy a monitorhoz a hálózati kábelek táblázata szerinti mellékelt hálózati kábelt használja. Ha a berendezéshez nem kapott hálózati kábelt, kérjük, forduljon a NEC-hez. Minden egyéb esetben, kérjük, olyan csatlakozódugóval ellátott hálózati kábelt használjon, amely kompatibilis a monitor közelében található hálózati csatlakozóaljzattal. A kompatibilis hálózati kábelek megfelelnek a hálózati aljzat tápfeszültségének, valamint a vásárlás helye szerinti ország biztonsági előírásai által engedélyezettek.

A készüléket földelt hálózati csatlakozókábellel történő használatra tervezték. A földeletlen hálózati csatlakozókábel áramütéshez vezethet. Bizonyosodjon meg róla, hogy a hálózati csatlakozókábel megfelelően földelve van.

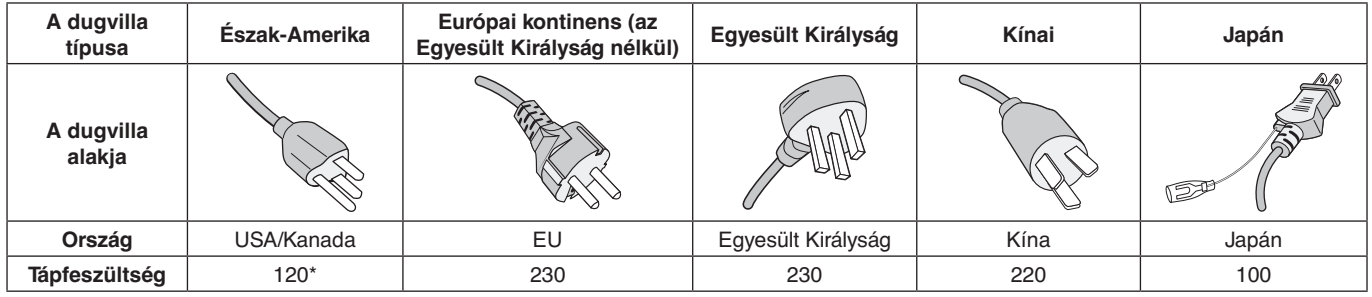

**\***A monitor 125-240 V tápellátással történő működtetéséhez olyan hálózati vezetéket használjon, amely megfelel az igénybe vett hálózati aljzat tápfeszültségének.

**MEGJEGYZÉS:** Ezt a terméket csak abban az országban javíttathatja, ahol vásárolta.

A Windows a Microsoft Corporation bejegyzett védjegye. Az NEC az NEC Corporation bejegyzett védjegye.

Az ErgoDesign az NEC Display Solutions Ltd. Ausztriában, a Benelux Államokban, Dániában, az Egyesült Királyságban, Franciaországban, Németországban, Norvégiában, Olaszországban, Spanyolországban és Svédországban bejegyzett védjegye.

Az összes többi márka és a termék nevek a saját tulajdonosaik védjegyeit vagy bejegyzett védjegyeit testesítik meg.

A DisplayPort és a DisplayPort megfelelőségi embléma a Video Electronics Standards Association védjegyei az Amerikai Egyesült Államokban és más országokban.

A MultiSync a NEC Display Solutions, Ltd. védjegye vagy bejegyzett védjegye Japánban és más országokban.

HDCP (High-Bandwidth Digital Content Protection – nagy sávszélességű digitális másolásvédelem): A HDCP rendszerrel megelőzhető a digitális jelek formájában továbbított videoadatok illegális másolása. Ha digitális jelbemeneten keresztül érkező tartalom nem tekinthető meg, ebből nem feltétlenül lehet a monitor működési hibájára következtetni. A HDCP megvalósítása magában hordozza annak lehetőségét, hogy bizonyos, a technológiával védett tartalmak – a HDCP közösség (Digital Content Protection, LLC) döntésének, szándékának megfelelően – nem jeleníthetők meg.

A HDMI, a High-Definition Multimedia Interface és a HDMI embléma a HDMI Licensing Administrator, Inc. védjegyei vagy bejegyzett védjegyei az Amerikai Egyesült Államokban és más országokban.

- A termék elsődleges rendeltetése az irodai vagy otthoni számítástechnikai műszaki berendezésként való használat.
- A termék számítógéphez csatlakoztatva működtethető kialakításának megfelelően, a televíziós vagy sugárzott műsorok megjelenítésére nem alkalmas.

# $\mathsf{\Gamma}\mathsf{F}$

#### **MEGJEGYZÉS:** (1) A jelen használati útmutató tartalma engedély nélkül sem részben, sem egészében nem nyomtatható újra.

- (2) A jelen használati útmutató tartalma külön bejelentés nélkül is módosulhat.
- (3) A jelen használati útmutató a legnagyobb gonddal készült; ha ennek ellenére mégis kérdéses pontokra, hibákra vagy kihagyásokra bukkanna, kérjük, jelezze felénk.
- (4) A jelen használati útmutatóban szereplő ábra csak tájékoztatásul szolgál. Ha eltérés tapasztalható az ábra és a tényleges termék között, a tényleges termék jellemzői az irányadóak.
- (5) A (3) és (4) ponttól függetlenül az NEC nem vonható felelősségre semmilyen, a készülék használatából eredőnek tekintett haszonkiesésen vagy egyéb ügyön alapuló igény tekintetében.

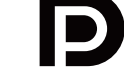

-DEFINITION MULTIMEDIA INTER

# <span id="page-4-0"></span>**A kábelre vonatkozó információk**

**FIGYELEM:** A monitorhoz az előírt, mellékelt kábeleket használja, hogy ne zavarja a rádió- és televízióadások vételét. HDMI, DisplayPort, USB és AUDIO esetén használjon árnyékolt jelkábelt. Más kábelek és adapterek használata zavarhatja a rádió- és televízióadások vételét.

# **FCC Információk**

- **FIGYELMEZTETÉS:** Az FCC (Federal Communications Commission Szövetségi Hírközlési Bizottság) a projektornak KIZÁRÓLAG az NEC Display Solutions of America, Inc. által a jelen kézikönyvben leírt módosítását engedélyezi. Ennek a kormányzati rendszabálynak a be nem tartása az eszköz működtetésére való jog elveszítését vonhatia maga után.
- 1. A használni kívánt hálózati vezeték engedélyköteles, meg kell felelnie az Egyesült Államok biztonsági szabványainak, valamint a következőknek:

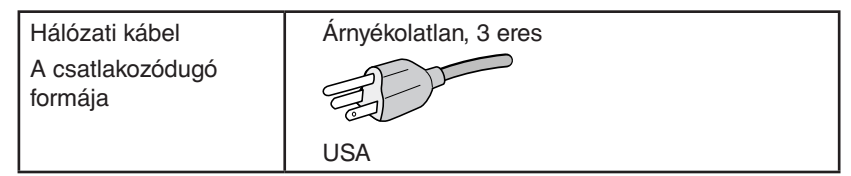

- 2. A berendezést bevizsgálták, és az FCC (Federal Communications Commission Szövetségi Hírközlési Bizottság) 15. előírásának alapján megfelel a "B" osztályba sorolt digitális berendezésekre vonatkozó korlátozásoknak. Ezek a korlátozások otthoni környezetben megfelelő védelmet biztosítanak a káros vételi zavarok ellen. A berendezés képes rádiófrekvenciás energia termelésére, felhasználására és sugárzására, ezért, ha azt nem az utasításoknak megfelelően szerelik fel és használják, a rádióadások vételét kellemetlenül zavarhatja. Nincs azonban biztosíték arra, hogy egy adott környezetben nem keletkezik vételi zavar. Amennyiben a berendezés a rádiós vagy televíziós adás vételében kellemetlen zavart okoz, – ami a berendezés ki- és bekapcsolásával állapítható meg – javasoljuk, hogy próbálja meg a zavar megszüntetését az alábbi módszerek valamelyikével:
	- Állítsa más irányba, illetve helyezze át a vevőantennát.
	- Növelje a berendezés és a vevőberendezés közötti távolságot.
	- Csatlakoztassa a berendezést egy olyan aljzathoz, amely a vevőberendezésétől eltérő áramkörön van.
	- Kérjen segítséget a berendezés forgalmazójától vagy egy tapasztalt rádió-/televíziószerelőtől.

Ha szükséges, további tanácsokért lépjen kapcsolatba a berendezés forgalmazójával vagy egy tapasztalt rádió-/televíziószerelővel. A következő, az FCC által összeállított kiadvány hasznos információkkal szolgál: "A rádió- és televízió-vételi zavarok megállapítása és megszüntetése" Ez a kiadvány a következő címen szerezhető be: U.S. Government Printing Office, Washington, D.C., 20402, Raktári szám: 004-000-00345-4.

# **Megfelelőségi nyilatkozat**

Ez a berendezés megfelel az FCC Előírások 15. részének. A berendezés működtetésének két feltétele van. (1) A berendezés nem okozhat kellemetlen zavart és (2) a berendezésnek minden vételi zavart el kell viselnie, beleértve az esetleg szabálytalan működést okozó vételi zavart is.

**Felelős jogi személy az Egyesült Államokban: NEC Display Solutions of America, Inc. Cím: 3250 Lacey Rd, Ste 500 Downers Grove, IL 60515 Telefon: (630) 467-3000** A termék típusa: Monitor A berendezés besorolása: "B" osztályba sorolt perifériaegység Modellek: Modellek: MultiSync EA271U (EA271U, EA271U-BK)

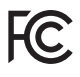

#### **A TCO-tanúsítvánnyal rendelkező monitoraink listáját és azok TCO-tanúsítványát (kizárólag angol nyelven) a következő weboldalon érheti el:**

https://www.nec-display.com/global/about/legal\_regulation/TCO\_mn/index.html

 **FIGYELEM:** Kérjük, igazolja, hogy az épületbe beépített villamoselosztó rendszer megszakítója a következő (maximális) értékekkel rendelkezik: 120/240V, 20A.

# <span id="page-5-1"></span><span id="page-5-0"></span>**Javasolt használat**

#### **Biztonsági óvintézkedések és karbantartás**

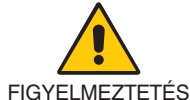

AZ LCD SZÍNES MONITOR OPTIMÁLIS TELJESÍTMÉNYE ÉRDEKÉBEN JEGYEZZE MEG A BEÁLLÍTÁSRA ÉS HASZNÁLATRA VONATKOZÓAN A KÖVETKEZŐKET:

- **NE NYISSA FEL A MONITORT!** A készülék belsejében nincsenek a felhasználó által szervizelhető alkatrészek, és a fedőlapok felnyitása vagy eltávolítása veszélyes áramütéssel vagy egyéb kockázattal járhat. Szervizelési igényével forduljon képesített szakemberhez.
- Ne öntsön semmilyen folyadékot a berendezésre, és ne használja azt víz közelében.
- Ne helyezzen semmilyen tárgyat a berendezés réseibe, mivel ezek veszélyes, feszültség alatt levő pontokhoz érhetnek hozzá. Ez káros vagy végzetes következménnyel járhat, áramütést, tüzet vagy a berendezés meghibásodását okozhatja.
- Ne helyezzen nehéz tárgyat a hálózati vezetékre. A vezeték sérülése áramütést vagy tüzet okozhat.
- Ne helyezze ezt a terméket lejtős vagy instabil kocsira, állványra vagy asztalra, mert a monitor leeshet és ezzel súlyosan megrongálódhat.
- A használni kívánt hálózati kábel engedélyköteles, és meg kell felelnie az Ön országában érvényes biztonsági szabványoknak. (Pl. Európában a H05VV-F 3G 0,75 mm<sup>2</sup>-es típus használata javasolt).
- Az Egyesült Királyságban a Brit Szabvány szerinti fekete (5 amperes), biztosítékkal ellátott egybeöntött csatlakozós hálózati vezeték használata ajánlott ehhez a készülékhez.
- Ne használja a monitort kültéren.
- A vezetéket ne hajlítsa vagy törje meg, és semmilyen egyéb módon ne okozzon rajta sérülést.
- Ne használja a monitort magas hőmérsékletű, párás, poros vagy olajos környezetben.
- Ne takarja le a monitor szellőzőnyílásait.
- A vibráció károsíthatja a háttérvilágítást. Ne telepítse a monitort olyan helyre, ahol állandó vibrációnak lenne kitéve.
- Ha a monitor vagy az üveglap eltörik, ne érjen a folyadékkristályhoz, és óvatosan kezelje a készüléket.
- Az LCD monitor földrengés vagy más rázkódás általi felborulásából következő sérülésének megelőzése érdekében azt feltétlenül stabil helyre állítsa fel, és tegye meg a leesés megakadályozásához szükséges intézkedéseket.
- A következő körülmények esetén azonnal kapcsolja ki az áramellátást, húzza ki a monitor vezetékét a fali aljzatból, majd lépjen kapcsolatba képesített szervizszemélyzettel. A monitor leeshet, tüzet vagy áramütést okozhat a következő feltételek melletti használat során:
	- Ha a monitorállvány megrepedt vagy lepattogzott.
	- Ha észrevesz valamilyen szerkezeti károsodást, például repedéseket vagy nem természetes lengést.
	- Ha a monitornak szokatlan szaga van.
	- Ha megsérült a hálózati vezeték vagy a fali dugó.
	- Ha a monitorba folyadék ömlött vagy tárgyak estek bele.
	- Ha a monitort eső vagy víz érte.
	- Ha a monitor leesett, vagy a készülékdoboz megsérült.
	- Ha a monitor a kezelési utasítások betartása mellett sem működik megfelelően.

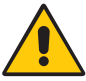

FIGYELEM

- Tegye lehetővé a kielégítő szellőzést a monitor körül, hogy a hő megfelelően távozhasson. Ne zárja el a szellőzőnyílásokat, és ne állítsa a monitort hősugárzó vagy más hőforrás közelébe.
- Ne tegyen semmit a monitor tetejére.
- Az áramforrásról való leválasztás elsődleges módszere a hálózati vezeték aljzatból történő kihúzása. A monitort olyan hálózati csatlakozó közelébe kell helyezni, amely könnyen hozzáférhető.
- Szállítás közben óvatosan járjon el. A csomagolóanyagot őrizze meg a jövőbeli szállításokhoz.
- Kezelje körültekintően a monitort a telepítés és a beállítás során, hogy elkerülje a személyi sérüléseket és a berendezés károsodását.
- Ne csatlakoztasson a monitorhoz fülhallgatót, miközben viseli azt. A hangerő szintjétől függően kárt tehet a fülében, és károsíthatja hallását.
- Ügyeljen rá, hogy minden csavart meghúzzon. Laza csavarral a monitor leeshet a rögzítőkarról vagy az állványról.
- Szállítás, felszerelés és beállítás közben ne érintse meg az LCD-panel felületét. Az LCD-panelre gyakorolt nyomás komoly károsodást okozhat.

**Utánvilágítás:** Utánvilágítás akkor fordul elő, amikor a képernyőn az előző kép maradéka vagy "szellemképe" látható. Noha az LCD monitorok utánvilágítása – a CRT monitorokétól eltérően – nem tartós, az állandó képek hosszan tartó megjelenítése kerülendő. Az utánvilágítás csökkentése érdekében kapcsolja ki a monitort annyi időre, amíg az előző kép látszott. Ha például egy kép egy órán keresztül volt a monitoron és annak szellemképe megmaradt, a kép törléséhez kapcsolja ki a monitort egy órára.

#### **Magyar-4**

<span id="page-6-0"></span>**MEGJEGYZÉS:** Ahogyan minden személyes használatú megjelenítőeszköz esetében, a NEC DISPLAY SOLUTIONS rendszeres időközönként mozgó képernyővédő használatát javasolja azokra az időszakokra, amikor a képernyőn nem folynak műveletek, illetve a monitor kikapcsolását, ha már nem használják.

#### A MONITOR HELYES ELHELYEZÉSE ÉS BEÁLLÍTÁSA CSÖKKENTHETI A SZEM, VÁLL ÉS NYAK FÁRADÁSÁT. A MONITOR ELHELYEZÉSEKOR ELLENŐRIZZE A KÖVETKEZŐKET:

#### **Ergonómia**

A lehető legjobb ergonómiai körülmények eléréséhez a következőket ajánljuk:

- A monitor optimális teljesítményének eléréséhez 20 perces bemelegedés szükséges. A szellemkép (maradványkép, utánvilágítás) elkerülése érdekében kerülje a monitoron az állandó minták hosszabb ideig tartó visszaadását.
- Úgy állítsa be a monitort, hogy a képernyő felső széle a szem magasságában, vagy kicsit alatta legyen. A képernyő közepére fókuszált szemeknek enyhén lefelé kell nézniük.
- A monitort szemétől legalább 40 centiméterre (15,75 hüvelyk), és legfeljebb 70 centiméterre (27,56 hüvelyk) helyezze el. Az optimális távolság 50 centiméter (19,69 hüvelyk).
- Rendszeresen pihentesse a szemeit óránként 5-10 percig úgy, hogy egy legalább 6 méterre lévő tárgyat néz.

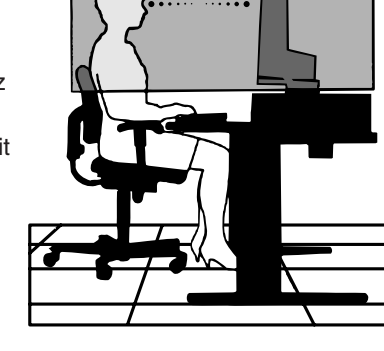

- A csillogás és tükröződés csökkentése érdekében a monitort az ablakhoz vagy más fényforráshoz képest 90°-os szögben helyezze el. A monitort úgy állítsa be, hogy a mennyezetvilágítás ne tükröződjön a képernyőn.
- Ha a tükröződő fénytől nehezen látja a képernyőt, használjon tükröződésmentes monitorszűrőt.
- Az olvashatóság javítása érdekében állítson a monitor fényerő- és kontrasztvezérlőin.
- Az irattartót a képernyő közelében helyezze el.
- A billentyűzet használata közben történő fejforgatás csökkentése érdekében helyezze azt a tárgyat, amit néz (képernyő vagy referencia anyag) közvetlenül maga elé.
- Gyakran pislogjon. A szemgyakorlatok segítenek a szem megerőltetésének csökkentésében. Forduljon szemészhez. Rendszeresen ellenőriztesse látását.
- A szemfáradás elkerülése érdekében mérsékelt fényerőt állítson be. Fényerő összehasonlításához helyezzen egy fehér papírlapot az LCD képernyő mellé.
- A Kontrasztot ne állítsa maximális értékre.
- Használja az előre beállított méret- és pozícióvezérlőket standard jelekkel.
- Használja az előre beállított színbeállításokat.
- Ne váltottsoros jeleket használjon.
- Ne használja az elsődleges kék színt sötét háttér ellenében, mivel nehezen látható, és a nem megfelelő kontraszt a szem kifáradását okozhatja.
- A termék szórakoztatás céljára a képernyő zavaró tükröződéseinek elkerülése érdekében ellenőrzött fényviszonyok mellett használható.

#### **Az LCD-panel tisztítása**

- Ha az LCD porossá válik, puha ruhával finoman törölje le.
- Az LCD monitor felületét nem bolyhosodó, karcmentes textillel tisztítsa. Ne használjon tisztítószert vagy üvegtisztítót!
- Az LCD-panelt ne dörzsölje kemény vagy durva anyaggal.
- Az LCD felületet ne tegye ki nyomásnak.
- Kérjük, hogy ne használjon OA (irodai készülékek tisztítására szánt) tisztítót, mert ez az LCD-panel felületének károsodását vagy elszíneződését okozza.

#### **A készülék burkolatának tisztítása**

- Húzza ki az hálózati kábelt az aljzatból.
- Óvatosan törölje le a házat egy puha ronggyal.
- A ház megtisztításához semleges tisztítószerrel és vízzel nedvesítse meg a törlőrongyot, törölje le a házat, majd száraz ronggyal törölje át.

#### **MEGJEGYZÉS:** NE tisztítsa benzinnel, hígítóval, lúgos tisztítószerrel, alkoholos tisztítószerrel, ablaktisztítóval, viasszal, polírozó tisztítószerrel, mosóporral vagy rovarirtóval. A szekrénnyel gumi vagy vinil nem érintkezhet hosszabb ideig. Ezek a folyadékok és anyagok a festék károsodását, repedezését vagy leválását okozhatják.

# <span id="page-7-0"></span>**Vezérlőgombok**

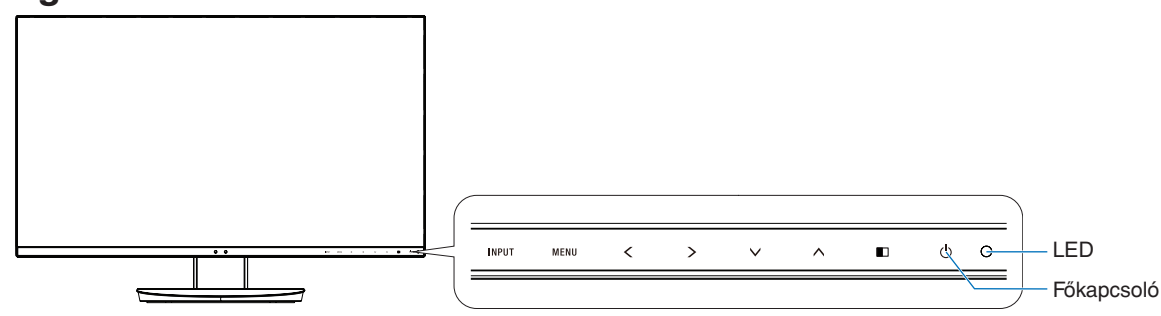

#### **Vezérlőgombok**

Lásd a **Vezérlőmenük** foglalkozó fejezetet. Lásd a 14. [oldal](#page-15-1).

# **Aljzatpanel**

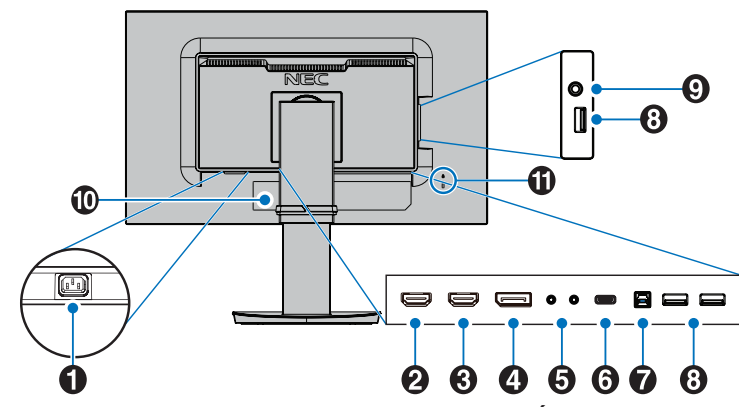

# A **AC IN aljzat**

A mellékelt tápkábel csatlakoztatására szolgál.

### **2** HDMI 2 IN

HDMI-ielbemenet. 4K, 30 Hz támogatást nyújt a HDMI 2 porton.

### **B** HDMI 1 IN

HDMI-jelbemenet. 4K, 60 Hz támogatást nyújt a HDMI 1 porton.

#### 4 DisplayPort IN

A DisplayPort jelbemenete.

#### E **ControlSync IN/OUT**

A mellékelt ControlSync kábel csatlakoztatására szolgál. Lásd a 12. [oldal.](#page-13-1)

# **6** USB-C port

C típusú USB-vel kompatibilis külső eszközök, például számítógép csatlakoztatására szolgál. Tölti a csatlakoztatott USB-eszközt (az USB Power Delivery specifikáció szerint). Lásd a **[Műszaki adatok](#page-26-1)** oldalt.

- **MEGJEGYZÉS:** Támogatja a DisplayPort bejövő jelet, amikor a csatlakoztatott USB-C-eszköz kompatibilis az USB Power Delivery specifikációval.
	- USB-hubként funkcionál.
	- Tápellátást biztosít a csatlakoztatott eszköznek, ha a funkció engedélyezett a képernyőmenüben (az USB FUNCTIONALITY (USB FUNKCIÓ) beállításának AUTO (AUTOMATIKUS) vagy ON (BE) értékűnek kell lennie).

**MEGJEGYZÉS:** • A maximális adatátviteli sebesség az USB 2.0 értékének felel meg. Az átviteli sebesség a képernyőmenü "USB SETTING" (USB-BEÁLLÍTÁS) pontjában módosítható.

#### G **Felfelé irányuló USB-port (B típusú)**

Külső eszközök, például egy számítógép csatlakoztatására szolgál.

Ezt a portot használja, ha a monitort egy csatlakoztatott külső eszközről szeretné vezérelni.

#### H **Lefelé irányuló USB-port (A típusú)**

USB-eszközök csatlakoztatására szolgál. Külső eszközök, például egy USB-kompatibilis számítógép csatlakoztatására szolgál.

### I **Fejhallgató aljzat**

Fejhallgató csatlakoztatására szolgál.

 **FIGYELEM:** Ne csatlakoztasson a monitorhoz fülhallgatót, miközben viseli azt. A hangerő szintjétől függően károsíthatja hallását és hallásvesztéshez vezethet.

#### J **Címke**

#### K **Biztonsági nyílás**

A Kensington biztonsági kábelekkel/eszközökkel kompatibilis biztonsági és lopás elleni zárnyílás.

A termékekért látogasson el a Kensington weboldalára.

# <span id="page-8-0"></span>**Üzembe helyezés**

A doboz tartalmához lásd a dobozban található nyomtatott lapot, amely felsorolja a csomag tartalmát.

A talp rögzítése az LCD-monitorállványhoz:

- 1. Helyezze a monitort lefelé néző képernyővel egy nem karcoló felületre (**1. ábra**).
- 2. Fordítsa el az állványt 90 fokkal az **1. ábrán** látható módon.

**FIGYELEM:** Az állványt óvatosan húzza ki. Becsípheti az ujját.

3. Csatlakoztassa a talpat az állványhoz, majd húzza meg a talp alján található csavart (**2. ábra**).

**MEGJEGYZÉS:** Ha a monitort újra be kell csomagolnia, akkor ezt az eljárást fordítva végezze el.

Az LCD monitor és számítógépe összekapcsolásához kövesse az alábbi utasításokat:

**MEGJEGYZÉS:** Telepítés előtt mindenképpen olvassa el a "Javasolt használat" (4. [oldal\)](#page-5-1) című részt.

 **FIGYELEM:** Ügyeljen rá, hogy minden csavart meghúzzon.

**MEGJEGYZÉS:** A mellékelt tartozékok az LCD monitor szállítási országától függenek.

- 1. Kapcsolja ki a számítógépet.
- 2. **DisplayPort kimenettel rendelkező PC számítógép esetén:** Csatlakoztassa a DisplayPort kábelt a számítógépben található videokártya csatlakozójához (**A.1. ábra**).

**HDMI-kimenettel rendelkező számítógép esetén:** Csatlakoztassa a HDMI-kábelt a gépében lévő videokártya csatlakozójához (**A.2. ábra**).

**Thunderbolt vagy Mini DisplayPort kimenettel rendelkező PC vagy Mac esetén:** Csatlakoztasson egy Mini DisplayPort– DisplayPort kábelt a rendszer videokimeneti csatlakozójához (**A.3. ábra**).

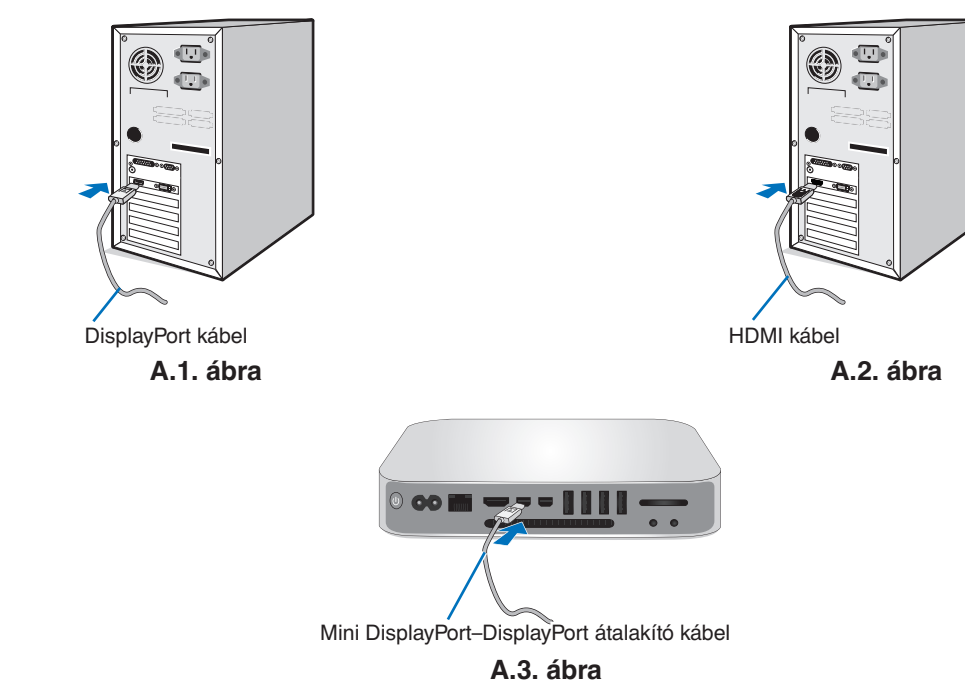

**MEGJEGYZÉS:** • A DisplayPort kábel eltávolításakor a zár feloldásához tartsa lenyomva a felső gombot.

- Kérjük, használjon HDMI emblémával ellátott nagy sebességű HDMI-kábelt.
- Használjon tanúsítvánnyal rendelkező DisplayPort-kábelt.

 **FIGYELEM:** A monitorhoz az előírt, mellékelt kábeleket használja, hogy ne zavarja a rádió- és televízióadások vételét. HDMI, DisplayPort, USB és AUDIO esetén használjon árnyékolt jelkábelt. Más kábelek és adapterek használata zavarhatja a rádió- és televízióadások vételét.

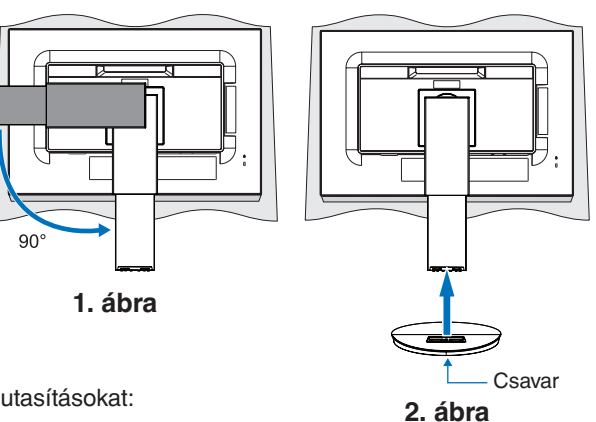

- 3. Fogja meg a monitor két oldalát, döntse hátra az LCD-képernyőt a maximális dőlésszögig, majd emelje fel a legmagasabb helyzetbe.
- 4. Csatlakoztassa az összes kábelt a megfelelő csatlakozókhoz (**C.1. ábra**). Ha az USB-kábelt használja, a B típusú csatlakozót a monitor hátsó oldalán lévő felfelé irányuló USB-portba csatlakoztassa, az A típusút pedig a számítógép lefelé irányuló portjába (**C.1a. ábra**). USB-eszköz kábelét a monitor kimeneti USB-portjába csatlakoztassa.

**MEGJEGYZÉS:** A nem megfelelő kábelek csatlakozása rendellenes működéshez, a megjelenítés minőségének romlásához, illetve az LCD-modul alkatrészeinek károsodásához vezethet, és/vagy lerövidítheti modul élettartamát.

- **MEGJEGYZÉS:** Amennyiben a hangerőszabályzót, illetve a sávos hangszínszabályzót a középsőtől eltérő helyzetbe állítja, emelkedhet a fül-/fejhallgató kimeneti feszültsége, és ezáltal a hangnyomásszint is.
- **FIGYELEM:** Ne kösse össze az USB-kábelt. Megrekedhet a hő, és tűz keletkezhet.

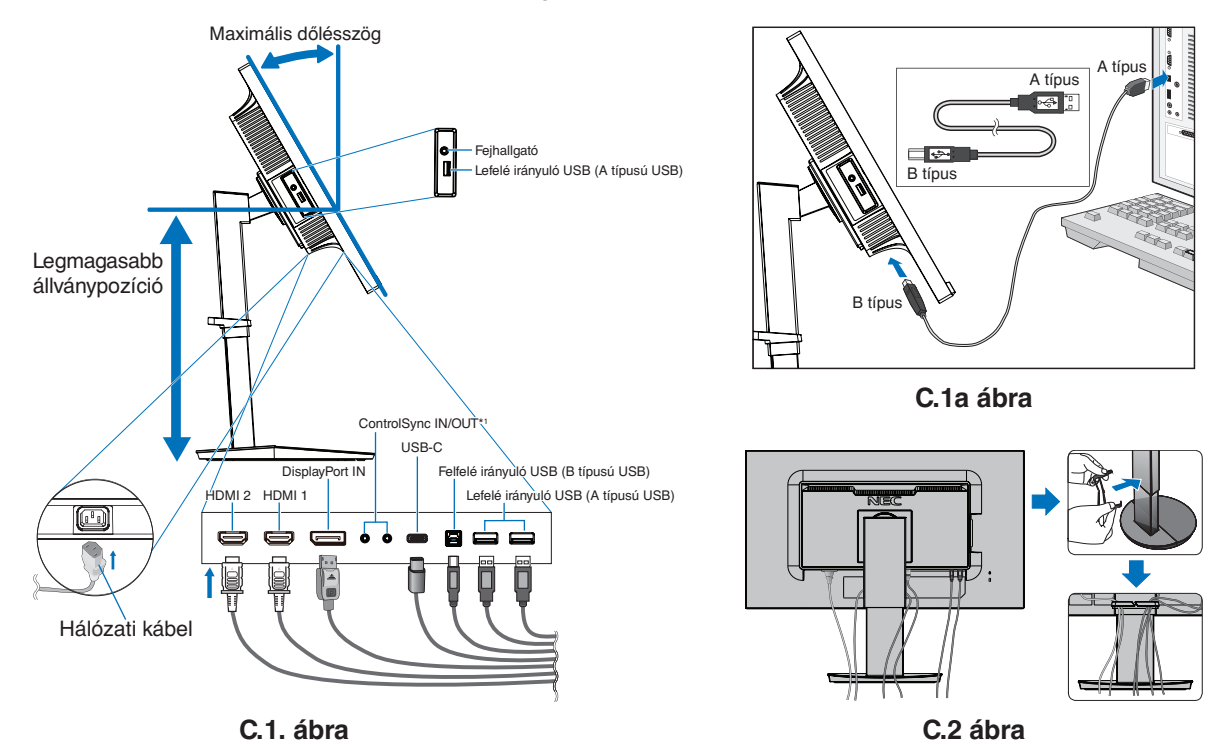

<span id="page-9-0"></span><sup>\*1</sup> : Lásd a 12. [oldal.](#page-13-1)

 **FIGYELEM:** Ne csatlakoztasson a monitorhoz fülhallgatót, miközben viseli azt. A hangerő szintjétől függően kárt tehet a fülében, és károsíthatja hallását.

5. Illessze a kábelrögzítőt az állványra (**C.2. ábra**).

Szilárdan és egyenletesen elosztva helyezze a kábeleket a kábelrögzítőbe (**C.3. ábra** és **C.4. ábra**).

6. Ellenőrizze, hogy a monitor képernyője a kábelek beillesztése után is emelhető és leereszthető-e.

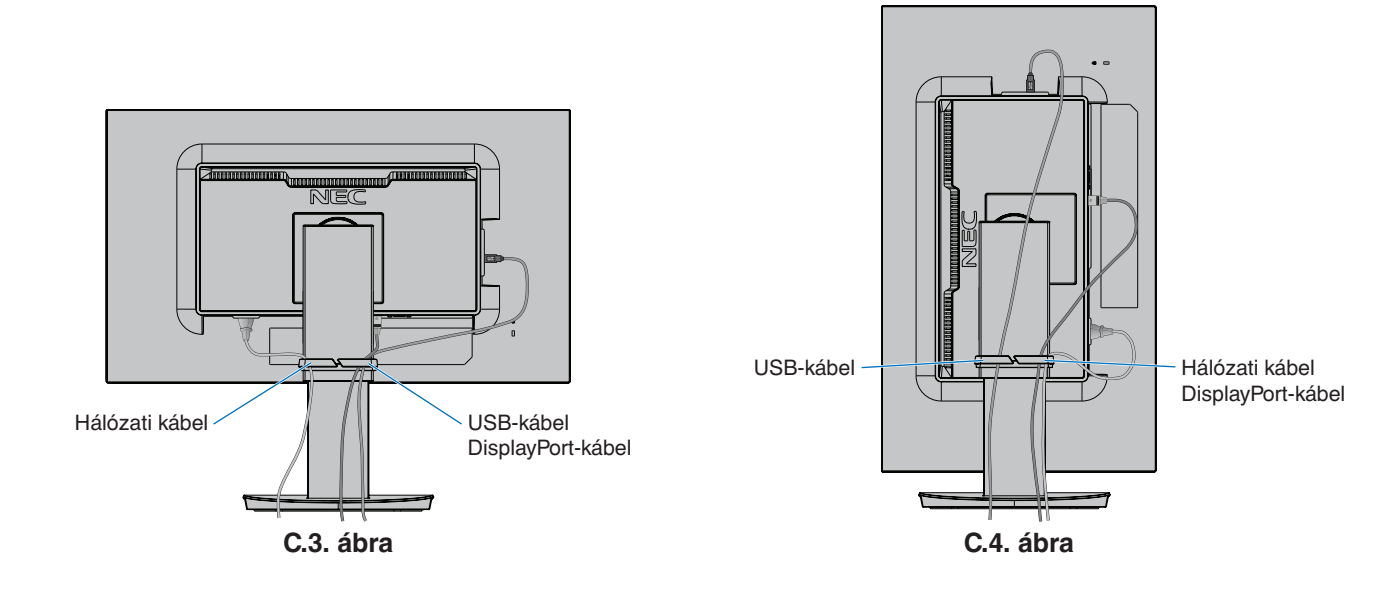

7. Csatlakoztassa a hálózati kábelt a hálózati kivezetéshez.

**MEGJEGYZÉS:** A megfelelő hálózati kábel kiválasztásához olvassa el a kézikönyv **[FIGYELEM](#page-2-1)** című részét.

8. Kapcsolja be a monitort az elülső kereten lévő főkapcsoló gomb megnyomásával, majd indítsa el a számítógépet (**E.1. ábra**). **MEGJEGYZÉS:** Ha bármilyen probléma adódna, tekintse át ezen Felhasználói kézikönyv **[Hibaelhárítás](#page-29-1)** című fejezetét.

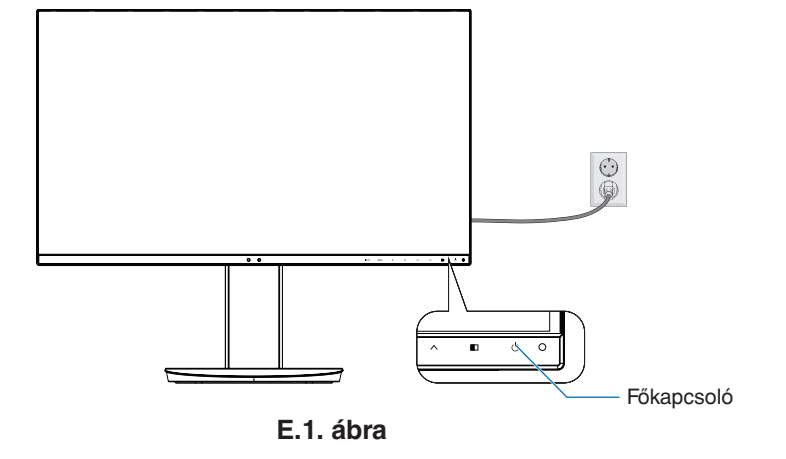

# **Állítható és forgatható állvány**

Emelés és süllyesztés: Fogja meg a monitor két oldalát, és emelje vagy süllyessze a kívánt magasságba.

Döntés és forgatás: Fogja meg a monitor képernyőjének felső és alsó szélét, majd igény szerint állítsa be dőlésszöget és a monitor elforgatási szögét.

A képernyő elforgatása: Fogja meg a monitor két oldalát, és fordítsa el a képernyőt fekvőből álló helyzetbe. A képernyőmenü elforgatását is beállíthatja, hogy megfeleljen a monitor helyzetének. Lásd az OSD ROTATION (KÉPERNYŐMENÜ ELFORGATÁSA) utasításait (20. [oldal](#page-21-0)).

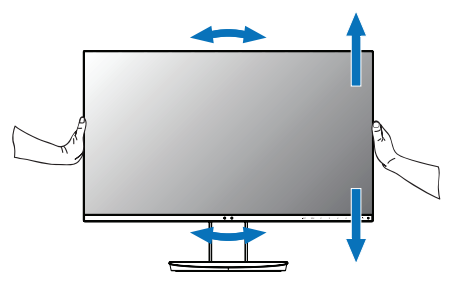

**Elforgatás, emelés és süllyesztés Döntés és forgatás**

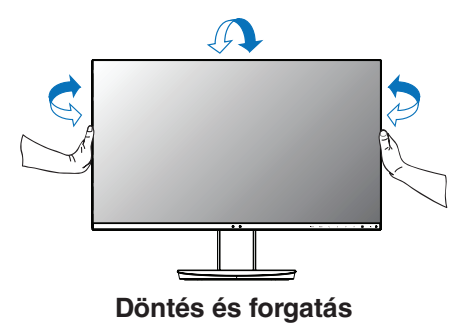

 **FIGYELEM:** Óvatosan állítsa be a monitor képernyőjét. Ne nyomja meg az LCD kijelzőt a monitor képernyőjének magassági állítása vagy elforgatása közben.

Elforgatás előtt húzza ki a monitorból a hálózati kábelt és minden vezetéket. Emelje fel a képernyőt a legmagasabbra, és billentse meg, hogy az ne ütődjön hozzá az asztalhoz, és ne csípje be az ujjait.

# **Rugalmas kar felszerelése**

Ez az LCD monitor egy rugalmas karra szerelve is használható. További információkért forduljon a NEC-hez.

A monitor másfajta rögzítési módhoz való előkészítése:

• Kövesse a monitortartó gyártója által leírt utasításokat.

 **FIGYELEM:** A biztonsági előírások betartása érdekében a monitor csak olyan karra szerelhető fel, amely elbírja a monitor súlyát. A részleteket lásd a **[Műszaki adatok](#page-26-1)** oldalon. A felszerelés előtt távolítsa el a monitor állványát.

#### <span id="page-11-0"></span>A monitor állványának eltávolítása másfajta rögzítési módszer előkészítése céljából

A monitor másfajta rögzítési módhoz való előkészítése:

- 1. Húzza ki az összes kábelt.
- 2. Fogja meg a monitorképernyő mindkét oldalát, és emelje fel a legmagasabb állásba.
- 3. Helyezze a monitort előlapjával lefelé karcolásmentes felületre (**S.1. ábra**).
- 4. Helyezze az egyik kezét a talp köré, a másikat pedig a Gyorskioldó karra. Nyomja meg és tartsa lenyomva a Gyorskioldó kart a nyíl által jelzett irányban (**S.1. ábra**).
- 5. Emelje meg az állványt a monitorról való leakasztáshoz (**S.1. ábra**). A monitor így más módszerrel is rögzíthető. Az állvány visszahelyezéséhez ismételje meg az eljárást fordított sorrendben.

**MEGJEGYZÉS:** A monitor állványának levételekor óvatosan járjon el.

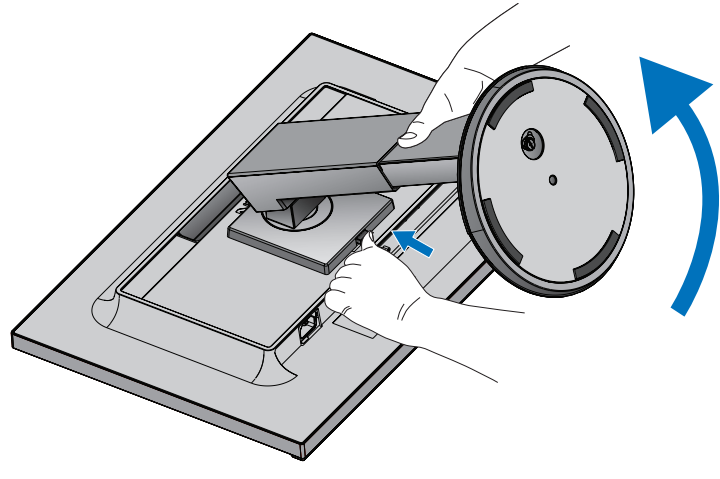

**S.1. ábra**

#### Rugalmas tartókar

Ez az LCD monitor rugalmas karra szerelve is használható.

- 1. Kövesse a **[A monitor állványának eltávolítása másfajta rögzítési módszer előkészítése céljából](#page-11-0)** című részben leírt utasításokat.
- 2. A lentebb leírt műszaki adatoknak megfelelő 4 csavarral rögzítse a kart a monitorhoz (**F.1. ábra**).

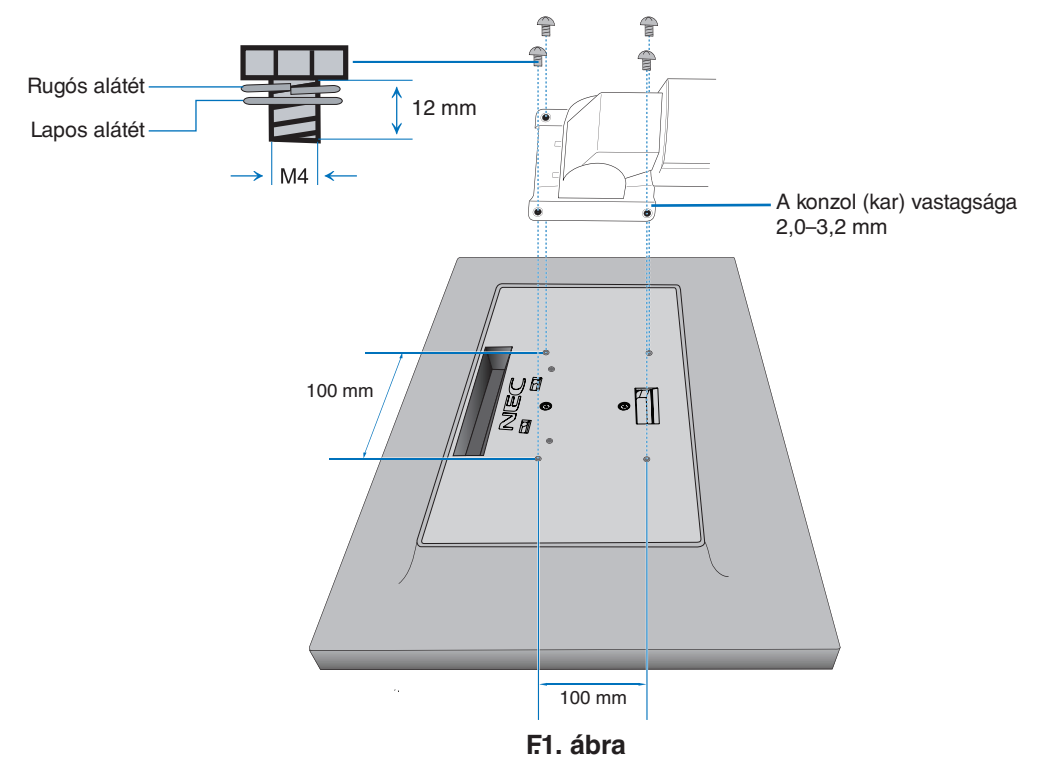

- **FIGYELEM:** A monitor és az állvány sérülésének elkerülése érdekében a felszereléshez kizárólag a 4 db M4 méretű csavart használja.
	- A biztonsági követelmények teljesítéséhez a monitort olyan karhoz kell rögzíteni, amely a monitor súlyára való tekintettel megfelelő stabilitást biztosít. Az LCD monitor csak jóváhagyott karral használható (pl. TÜV GS jelölés).
	- Húzza meg az összes csavart (ajánlott meghúzási erő: 98–137 Ncm). Laza csavarral a monitor leeshet a rögzítőkarról.
	- Ha a szerelés során a monitort nem lehet lefelé néző képernyővel egy egyenletes felületen elhelyezni, a flexibilis kar rögzítéséhez két vagy több személy közreműködésére van szükség.

# <span id="page-13-1"></span><span id="page-13-0"></span>**ControlSync**

A ControlSync egyidejűleg vezérli a főmonitorhoz csatlakoztatott összes almonitort. Ezenkívül képes az egyes almonitorok különálló vezérlésére is az INDIVIDUAL ADJUST (EGYÉNI BEÁLLÍTÁS) funkció segítségével (lásd a 22. [oldal](#page-23-0)).

Az összes csatlakoztatott almonitor vezérlése (szinkronizált vezérlés):

- Csatlakoztasson egy ControlSync-kábelt (ø 2.5) a főmonitor ControlSync kimeneti (OUT), és az almonitor ControlSync bemeneti (IN) portjához. Legfeljebb 8 monitor kapcsolható össze sorosan a monitorokon lévő ControlSync kimeneti (OUT) és bemeneti (IN) portok csatlakoztatásával.
- Kövesse a DATA COPY (ADATOK MÁSOLÁSA) utasításait (lásd a 21. [oldal\)](#page-22-0). A főmonitor valamely beállításának módosításakor a beállítás a csatlakoztatott almonitor(ok)on is automatikusan érvényre jut.

**MEGJEGYZÉS:** Ekkor az almonitorok képernyőmenüjének bal felső sarkában megjelenik a

ControlSync-ikon. Ne csatlakoztasson egymáshoz páronként ControlSync-bemeneteket (IN-IN),

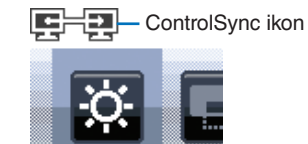

-bemeneti (IN) portjait kell összekapcsolni (OUT-IN). Ne alakítson ki "hurkos" csatlakozást azáltal, hogy a soros lánc utolsó monitorját összeköti a főmonitorral.

illetve -kimeneteket (OUT-OUT). A monitorok ControlSync-kimeneti (OUT) és

Kapcsolja ki az áramellátást, és válassza le az összes monitor tápkábelét. Csatlakoztassa a ControlSynckábeleket, majd csatlakoztassa a tápkábeleket, ezután pedig kapcsolja be az egyes monitorok tápellátását.

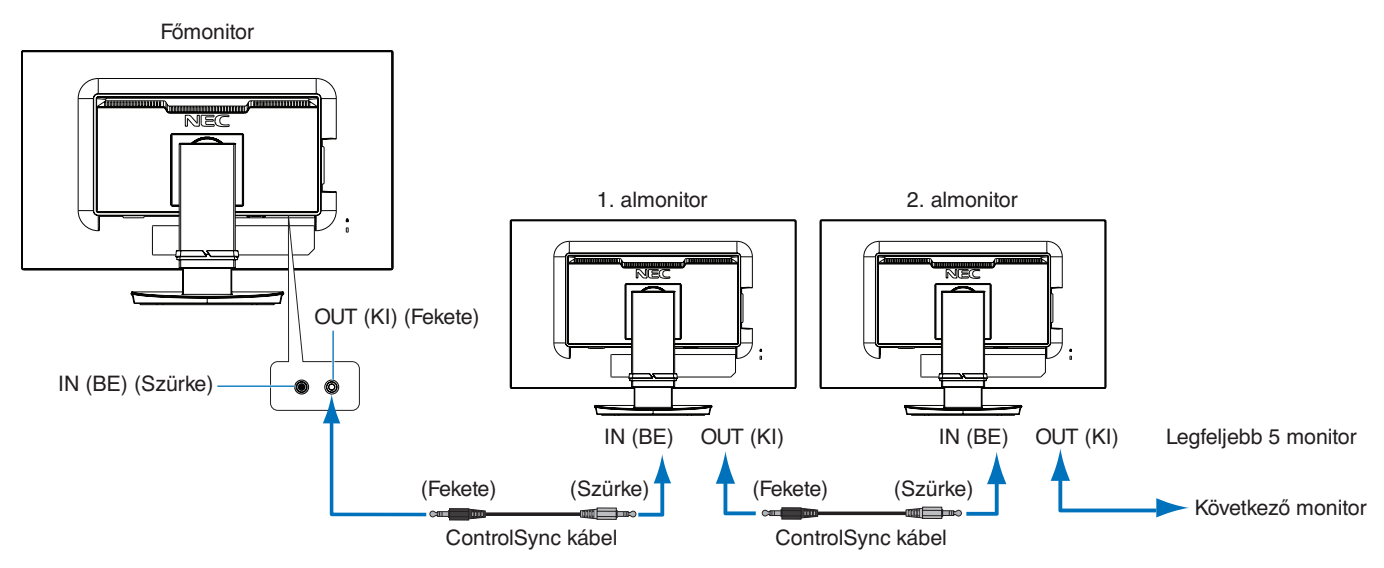

# **Célmonitor vezérlése (Individual Adjust (Egyéni beállítás))**

- 1. Érintse meg a főmonitor MENU/EXIT (MENÜ/KILÉPÉS) gombját a képernyőmenü megnyitásához.
- 2. A DOWN/UP (LE/FEL) gomb megérintésével válassza ki a TARGET MONITOR NO. (CÉLMONITOR SZÁMA) beállítást. Ha a kurzor a "TARGET MONITOR NO" (CÉLMONITOR SZÁMA) beállításon áll, megnyílik egy almonitorszám-menü. A LEFT/RIGHT (BALRA/JOBBRA) gombok segítségével válassza ki az almonitor számát. Az INPUT/SELECT (BEMENET/KIVÁLASZTÁS) gomb megérintésekor az összes almonitoron megjelenik a monitor száma.

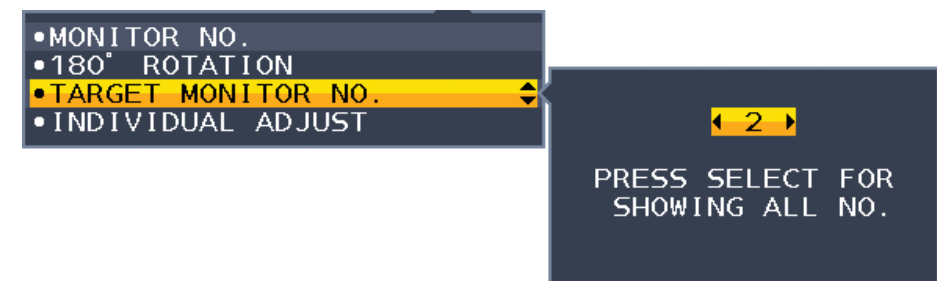

3. A DOWN/UP (LE/FEL) gomb megérintésével válassza ki az INDIVIDUAL ADJUST (EGYÉNI BEÁLLÍTÁS) lehetőséget, majd állítsa ON (BE) értékre.

Az almonitor képernyőmenüjét ekkor a főmonitor vezérlőgombjaival állíthatja be.

**MEGJEGYZÉS:** Az INDIVIDUAL ADJUST (EGYÉNI BEÁLLÍTÁS) funkció kikapcsolásához érintse meg egyszerre a SELECT (KIVÁLASZTÁS) és az EXIT (KILÉPÉS) gombokat.

<span id="page-14-0"></span>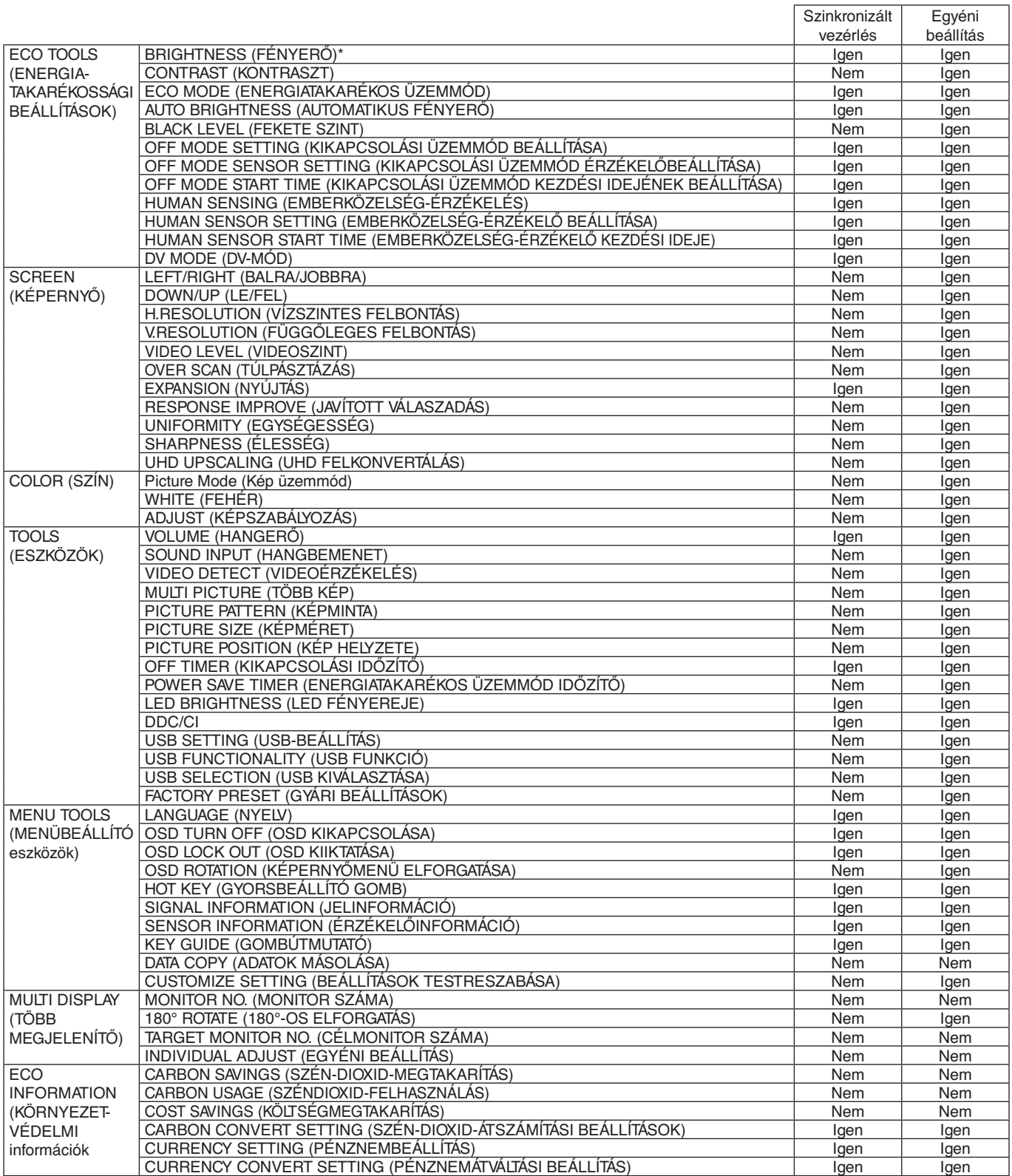

Egyéb beállítások:

Főkapcsoló (egyenáramú kapcsoló) Környezetifény-érzékelő Emberközelség-érzékelő által mért állapot Hang elnémítása

**MEGJEGYZÉS:** Csak a főmonitor emberközelség-érzékelője és környezetifény-érzékelője aktív. Kérjük, ne fedje le ezeket az érzékelőket (lásd a 14. [oldal](#page-15-2)).

Miután csatlakoztatta az összes tápkábelt és ControlSync-kábelt, ellenőrizze a ControlSync megfelelő működését a főmonitor tápellátásának ki-, majd bekapcsolásával.

A ControlSync-csatlakozókat kizárólag az előírások szerinti célokra vegye igénybe.

\* Ez az érték nem közvetlenül beállított kimeneti érték. A beállítás relatív módon történik.

# <span id="page-15-1"></span><span id="page-15-0"></span>**A monitor előlapján található képernyőmenü (OSD) vezérlőgombjai a következőképpen működnek:**

<span id="page-15-2"></span>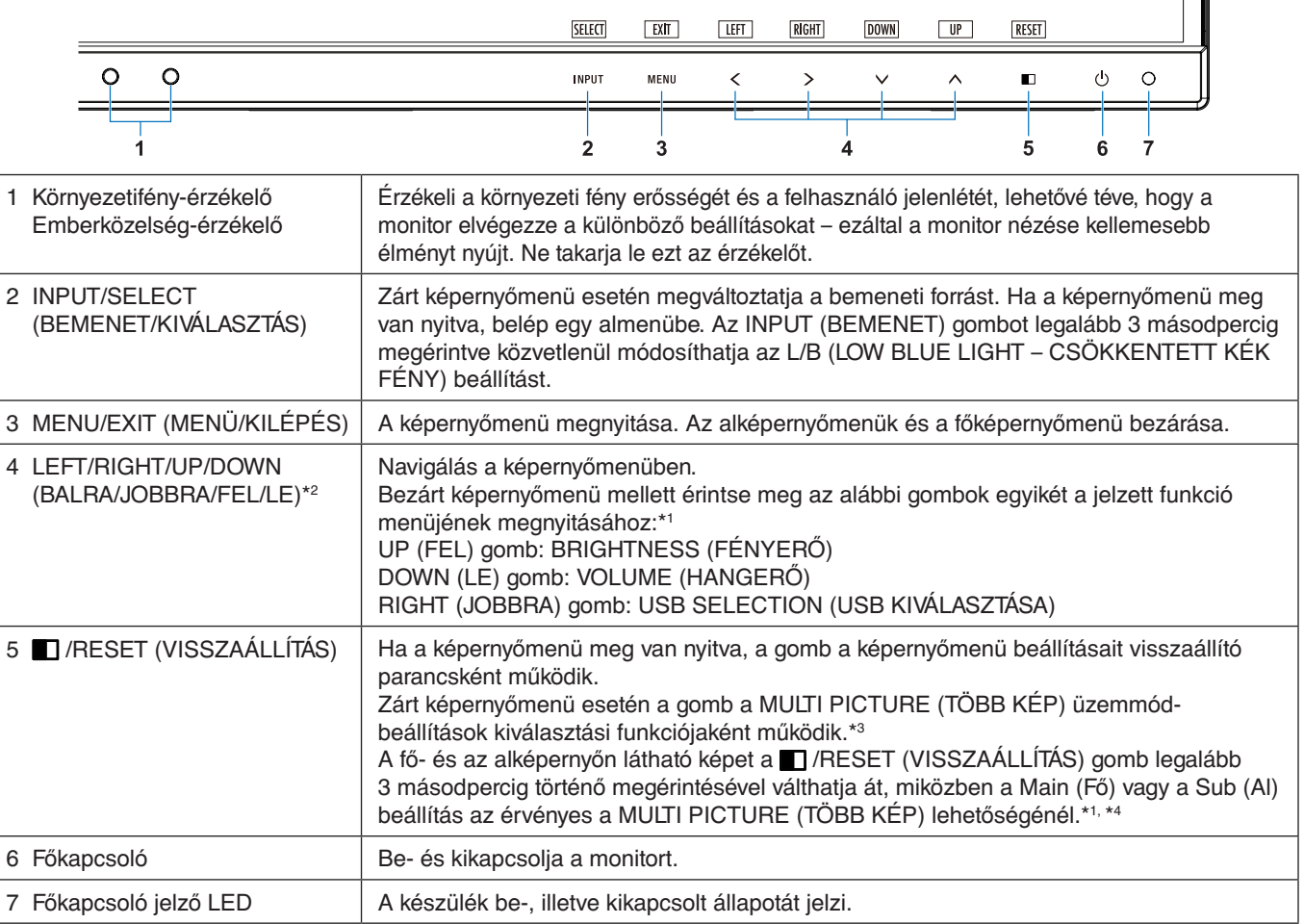

\*1 Kikapcsolt HOT KEY (GYORSBILLENTYŰ) funkció esetén ez a funkció nem működik.

\*<sup>2</sup> Az OSD ROTATION (KÉPERNYŐMENÜ ELFORGATÁSA) beállításaitól függően az  $\langle, \rangle$ ,  $\vee$ ,  $\wedge$  gombokhoz a LEFT (BALRA), RIGHT (JOBBRA), UP (FEL) és DOWN (LE) gombútmutatók eltérő módon jelennek meg (lásd a 20. [oldal](#page-21-0)).

\*3 MULTI PICTURE (TÖBB KÉP) menü. A LEFT/RIGHT (BALRA/JOBBRA) gombot megérintve kiválaszthatja az elsődleges (beállítható) képernyőt. Kikapcsolt MULTI PICTURE (TÖBB KÉP) üzemmód mellett egyetlen képernyő látható.

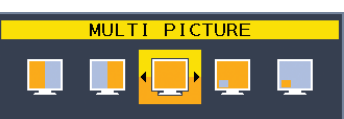

\*4 Az egymás melletti képek váltása nem támogatott. A hang megőrzi a SOUND INPUT (HANGBEMENET) beállítás értékét. A nyújtás megőrzi minden egyes bemenet EXPANSION (NYÚJTÁS) beállítását.

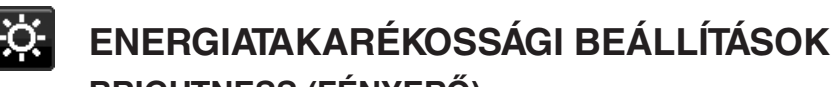

### **BRIGHTNESS (FÉNYERŐ)**

A teljes kép és a háttér fényerejének beállítása. Ha az ECO MODE (ENERGIATAKARÉKOS ÜZEMMÓD) beállítása 1 vagy 2, megjelenik a CARBON FOOTPRINT (SZÉN-DIOXID-KIBOCSÁTÁS) sáv.

#### **CONTRAST (KONTRASZT)**

A teljes kép és a háttér fényerejének bemenő jelszinthez igazodó beállítása.

**MEGJEGYZÉS:** A CONTRAST (KONTRASZT) és a DV MODE (DV-ÜZEMMÓD) az L/B kivételével az összes COLOR CONTROLS (SZÍNVEZÉRLÉS) esetében beállítható.

#### **ECO MODE (ENERGIATAKARÉKOS ÜZEMMÓD)**

A fényerő szintjének csökkentésén keresztül csökkenti a felhasznált energia mennyiségét.

**OFF (KI):** Nem működik.

**1:** A fényerő változó tartományát 0% és 70% közé állítja be.

Ezzel a beállítással a fényerő olyan tartományba hozható, melynél az energiafogyasztás a maximális fényerőbeállításhoz képest 10%-kal csökken.

**2:** A fényerő változó tartományát 0% és 30% közé állítja be.

Ezzel a beállítással a fényerő olyan tartományba hozható, melynél az energiafogyasztás a maximális fényerőbeállításhoz képest 30%-kal csökken.

Amikor ezt a funkciót bekapcsolja, a fényerősség-szabályozó sáv mellett megjelenik a CARBON FOOTPRINT (SZÉN-DIOXID-KIBOCSÁTÁS) sáv.

**MEGJEGYZÉS:** Ha a DV MODE (DV-MÓD) beállítása DYNAMIC (DINAMIKUS), ez a funkció nem aktív. Ha a Picture Mode (Kép üzemmód) PRESET (ELŐRE BEÁLLÍTOTT) beállítása DICOM SIM (DICOM SZIMULÁCIÓ), ez a funkció nem aktív.

Ez a funkció csak kikapcsolt MULTI PICTURE (TÖBB KÉP) üzemmód mellett működik.

#### **AUTO BRIGHTNESS (AUTOMATIKUS FÉNYERŐ)**

**OFF (KI):** Nem működik.

**ON (BE):** A környezet fényerőszintjének érzékelésével a fényerőt automatikusan optimális szintre állítja\*1 . \*1: Az "Automatikus fényerő" funkcióval kapcsolatos bővebb információk a 32. [oldal](#page-33-1)on találhatók.

**MEGJEGYZÉS:** Ha a DV MODE (DV-MÓD) beállítása DYNAMIC (Dinamikus), ez a mód nem aktív. Ha a Picture Mode (Kép üzemmód) PRESET (ELŐRE BEÁLLÍTOTT) beállítása DICOM SIM (DICOM SZIMULÁCIÓ), ez a funkció nem aktív.

Ez a funkció csak kikapcsolt MULTI PICTURE (TÖBB KÉP) üzemmód mellett működik.

#### **BLACK LEVEL (FEKETE SZINT)**

Állítsa be a fekete fényerejét, amikor megjelenik a képernyőn.

#### <span id="page-16-0"></span>**OFF MODE SETTING (KIKAPCSOLÁSI ÜZEMMÓD BEÁLLÍTÁSA)**

Az Intelligens energiakezelő lehetővé teszi, hogy bizonyos tétlenségi időtartam elteltével a monitor energiatakarékos üzemmódba lépjen.

Az OFF MODE (KIKAPCSOLÁSI ÜZEMMÓD) kétféleképpen állítható be:

**OFF (KI):** A bemeneti jel elvesztésekor a monitor automatikusan energiatakarékos üzemmódba vált.

**ON (BE):** A monitor automatikusan energiatakarékos üzemmódba vált, ha a környezeti fény az Ön által beállított szint alá csökken. A szintet az OFF MODE (KIKAPCSOLT ÜZEMMÓD) érzékelőbeállítás menüben lehet megadni. Energiatakarékos üzemmódban a monitor elején található LED sötétkékre vált. Energiatakarékos üzemmódban az előlapon található gombok bármelyikének megérintésével visszatérhet normál üzemmódba, kivéve a POWER (BEKAPCSOLÁS) és az INPUT/SELECT (BEMENET/KIVÁLASZTÁS) gombokat.

Amikor a környezeti fény erőssége eléri a szokásos szintet, a monitor automatikusan visszatér normál üzemmódba.

#### **SENSOR SETTING (ÉRZÉKELŐ BEÁLLÍTÁSA) (OFF MODE SETTING – KIKAPCSOLÁSI ÜZEMMÓD BEÁLLÍTÁSA)**

Beállítja a környezetifény-érzékelés alacsony megvilágítást érzékelő küszöbszintjét, és megjeleníti a pillanatnyi érzékelt értéket.

#### **START TIME (KEZDÉSI IDŐ) (OFF MODE SETTING – KIKAPCSOLÁSI ÜZEMMÓD BEÁLLÍTÁSA)**

Beállítia az alacsony energiafogyasztási szintre történő váltás előtti várakozási időt a környezetifény-érzékelő által érzékelt alacsony megvilágítás esetére.

### <span id="page-17-0"></span>**HUMAN SENSING (EMBERKÖZELSÉG-ÉRZÉKELÉS)**

Az érzékelő a HUMAN SENSING (EMBERKÖZELSÉG-ÉRZÉKELÉS) funkción keresztül észleli az emberi mozgást. A HUMAN SENSING (EMBERKÖZELSÉG-ÉRZÉKELÉS) funkciónak háromféle beállítása van:

#### **OFF (KI):** Nem működik.

**1 (LIGHT (KICSI)):** Miután a monitor érzékeli, hogy egy adott időtartamon keresztül senki nem tartózkodik a közelben, az energiafogyasztás csökkentése érdekében automatikusan alacsony fényerejű üzemmódra vált. Amikor valaki ismét a monitor közelébe megy, a monitor automatikusan normál üzemmódba vált vissza. START TIME (BEKAPCSOLÁSI IDŐ): beállítja az alacsony fényerejű üzemmód indítása előtti várakozási időt.

**2 (DEEP (NAGY)):** Miután a monitor érzékeli, hogy senki nem tartózkodik a közelben, az energiafogyasztás csökkentése érdekében automatikusan energiatakarékos üzemmódra vált. Amikor egy személy ismét a monitor közelébe érkezik, a monitor visszatér az energiatakarékos üzemmódból.

**MEGJEGYZÉS:** A monitortól kb. 1,5 m-es távolságig érzékeli a személyeket.

#### **SENSOR SETTING (ÉRZÉKELŐBEÁLLÍTÁS) (HUMAN SENSING – EMBERKÖZELSÉG-ÉRZÉKELÉS)**

Itt állíthatia be az emberközelség-érzékelés küszöbértékét. Ha a fehér sáv vagy vörös hullám jobb oldalán ember alakú ikon jelenik meg, akkor a monitor nem érzékel senkit a közelében.

**MEGJEGYZÉS:** Az emberközelség-érzékelési funkció a képernyőmenü bezárása után indul el.

#### <span id="page-17-1"></span>**START TIME (BEKAPCSOLÁSI IDŐ) (HUMAN SENSING – EMBERKÖZELSÉG-ÉRZÉKELÉS)**

Itt állíthatja be, hogy a monitor mennyi idő elteltével váltson alacsony fényerejű üzemmódba vagy energiatakarékos módba, miután az emberközelség-érzékelő senkit sem érzékel a monitor közelében.

#### **DV MODE (DV-MÓD)**

A Dynamic Visual Mode (Dinamikus vizuális üzemmód) beállítása az alábbiak közül választható:

**STANDARD (NORMÁL):** Normál beállítás.

**TEXT (SZÖVEG):** Ennél a beállításnál a betűk és vonalak élesek, a normál szövegszerkesztési és táblázatkezelési feladatokhoz ez a legalkalmasabb beállítás.

**MOVIE (FILM):** Ez a beállítás kiemeli a sötét tónusokat, filmnézéshez a legalkalmasabb beállítás.

**GAMING (JÁTÉKOK):** A teljes árnyalatok élesebb megjelenítése, kiválóan alkalmas élénk, színes képeket tartalmazó játékokhoz.

**PHOTO (FOTÓ):** Optimális kontrasztot eredményező beállítás, elsősorban állóképekhez.

**DYNAMIC (DINAMIKUS):** A fényerőt a képernyő fekete területeinek érzékelésével beállító és optimalizáló üzemmód.

**MEGJEGYZÉS:** Ha a Picture Mode (Kép üzemmód) PRESET (ELŐRE BEÁLLÍTOTT) beállítása L/B (CSÖKKENTETT

 KÉK FÉNY), PROGRAMMABLE (PROGRAMOZHATÓ) vagy DICOM SIM (DICOM SZIMULÁCIÓ), ez a funkció nem aktív.

A STANDARD (NORMÁL) üzemmód a TCO-tanúsítványnak való megfelelőség biztosítására szolgál. A DYNAMIC (DINAMIKUS) beállítás csak kikapcsolt MULTI PICTURE (TÖBB KÉP) üzemmód mellett működik.

# **SCREEN (KÉPERNYŐ)**

#### **LEFT / RIGHT (BALRA/JOBBRA)**

Az LCD megjelenítési területén belül beállítja a vízszintes képpozíciót.

**MEGJEGYZÉS:** Ha a funkció nem működik megfelelően, csökkentse a H.RESOLUTION (VÍZSZINTES FELBONTÁS) szintiét.

#### <span id="page-17-3"></span>**DOWN / UP (LE/FEL)**

Az LCD megjelenítési területén belül beállítja a függőleges képpozíciót.

**MEGJEGYZÉS:** Ha a funkció nem működik megfelelően, csökkentse a V.RESOLUTION (FÜGGŐLEGES FELBONTÁS) szintjét.

#### <span id="page-17-2"></span>**H.RESOLUTION (VÍZSZINTES FELBONTÁS)**

A felbontás növelésével vagy csökkentésével állíthatja be a vízszintes méretet. Érintse meg a "RIGHT" (JOBBRA) gombot a kép szélességének csökkentéséhez. Érintse meg a "LEFT" (BALRA) gombot a kép szélességének növeléséhez.

#### **V.RESOLUTION (FÜGGŐLEGES FELBONTÁS)**

A felbontás növelésével vagy csökkentésével állíthatja be a függőleges méretet. Érintse meg a "RIGHT" (JOBBRA) gombot a kép magasságának csökkentéséhez. Érintse meg a "LEFT" (BALRA) gombot a kép magasságának növeléséhez.

#### **VIDEO LEVEL (VIDEOSZINT) (csak HDMI bemenet esetén)**

**NORMAL (NORMÁL):** Beállítás számítógéppel való használathoz. Az összes 0–255 lépéses bejövő jelet megjeleníti. **EXPAND (KÉPJAVÍTÁS):** Beállítás audiovizuális berendezésekkel való használathoz. A 16–235 lépéses bejövő jeleket 0–255 lépésesre nagyítja.

#### **OVER SCAN (TÚLPÁSZTÁZÁS) (csak HDMI bemenet esetén)**

Egyes videoformátumok eltérő letapogatási üzemmódokat igényelhetnek a kép megjelenítéséhez.

**ON (BE):** A kép nagyobb, mint a megjeleníthető méret. A kép szélét a monitor levágja. A képernyőn a képnek körülbelül 95%-a jelenik meg.

**OFF (KI):** A kép a megjelenítési területen belül marad. A teljes kép megjelenik a képernyőn.

#### <span id="page-18-0"></span>**EXPANSION (NYÚJTÁS)**

A nagyítás módszerének beállítása.

**FULL (TELJES):** A képet felbontástól függetlenül teljes képernyősre nagyítja.

**ASPECT (KÉPMÉRETARÁNY):** A képet a méretarány változtatása nélkül nagyítja.

#### **OFF (KI): Nincs képnagyítás.**

**MEGJEGYZÉS:** A FULL (TELJES) beállítás nem működik, ha a MULTI PICTURE (TÖBB KÉP) üzemmód ki van kapcsolva (OFF).

#### **RESPONSE IMPROVE (JAVÍTOTT VÁLASZADÁS)**

Be- és kikapcsolja a Javított válaszadás funkciót. A Javított válaszadás funkció csökkentheti az egyes mozgóképek esetén tapasztalt elmosódást.

#### **UNIFORMITY (EGYSÉGESSÉG)**

Ez a funkció elektronikusan kompenzálja a képernyőn felületén a fehér fény egyenletes eloszlásában megmutatkozó enyhe eltéréseket, valamint a színeltéréseket. Ezek az eltérések az LCD paneltechnológia jellemzői. Ez a funkció javítja a színeket, és kiegyenlíti a monitor fényerejének eltéréseit.

**MEGJEGYZÉS:** A UNIFORMITY (EGYSÉGESSÉG) funkció használatával csökken a monitoron elérhető legnagyobb fényerő. Ha az egységesség helyett inkább a nagyobb fényerő a kívánatos, akkor a UNIFORMITY (EGYSÉGESSÉG) funkciót kapcsolja ki. Az "ON" (BE) beállítással jobb hatást lehet elérni, de a CONTRAST RATIO (KONTRASZTARÁNY) beállítás értékét is csökkentheti.

#### **SHARPNESS (ÉLESSÉG)**

A kép élességének szabályozása.

#### **UHD UPSCALING (UHD FELKONVERTÁLÁS)**

Az "ON"(BE) lehetőség választása esetén a hiányzó képpontok kiegészítésével feljavítja az alacsony felbontású képet.

# **Szín**

٣Ī.

#### **Picture Mode (1, 2, 3, 4, 5) (Kép üzemmód (1, 2, 3, 4, 5))**

Válassza ki a megjelenített tartalom típusának leginkább megfelelő kép üzemmódot. Akár 5 típus közül is választhat. További információkért lásd: "A Picture Mode (Kép üzemmód) funkció használata" (24. [oldal\)](#page-25-1).

#### **WHITE (FEHÉR (Színhőmérséklet))**

Állítsa be a színhőmérsékletet NATIVE (EREDETI) értékre, illetve növelje vagy csökkentse a beállítási értéket. Alacsonyabb színhőmérséklet megadásakor a képernyő vörösebb lesz, magasabb érték esetén pedig kékebb. A NATIVE (EREDETI) érték az LCD panel alapértelmezett színhőmérséklete. Általános grafikai tervezéshez 6500K ajánlott, nyomtatványokhoz való illesztéséhez pedig 5000K.

**MEGJEGYZÉS:** Ha a WHITE (FEHÉR) szintet 3000K alá csökkenti, a beállítás automatikusan NATIVE (EREDETI) értékre vált.

### **ADJUST (KÉPSZABÁLYOZÁS)**

**WHITE (Fehéregyensúly):** Ha a WHITE (FEHÉR) további beállítást igényel, a fehérpont R/G/B szintjei külön-külön állíthatók. Az R/G/B szintek beállításához a színhőmérséklet-kiválasztási lehetőségnél a CUSTOM (EGYÉNI) értéknek kell szerepelnie.

**HUE (ARNYALAT):** Az egyes színek árnyalatának beállítása\*1. A szín változása megjelenik a képernyőn, és a menü színsávjai jelzik a beállítás mértékét.

**OFFSET (KONTRASZT):** Az egyes színek fényességének beállítása\*1 . A szín fényerejének növeléséhez érintse meg a "RIGHT" (JOBB) gombot.

**SATURATION (SZÍNTELÍTETTSÉG):** Az egyes színek színmélységének beállítása\*1 . A szín élénkségének növeléséhez érintse meg a "RIGHT" (JOBB) gombot.

\*1: RED (VÖRÖS), YELLOW (SÁRGA), GREEN (ZÖLD), CYAN (CIÁNKÉK), BLUE (KÉK) és MAGENTA (BÍBOR).

# **Eszközök**

### **VOLUME (HANGERŐ)**

A hangszórók vagy a fejhallgató hangerejét szabályozza.

A hangszóró elnémításához érintse meg az " ■ /RESET" (VISSZAÁLLÍTÁS) gombot.

#### **SOUND INPUT (HANGBEMENET)**

Válasszon ki egy audioforrást.

- Ha a MULTI PICTURE (TÖBB KÉP) OFF (KI) helyzetben van: A kimeneten kiadja az aktuális kép hangjelét.
- Ha a MULTI PICTURE (TÖBB KÉP) LEFT (BAL) vagy RIGHT (JOBB) helyzetben van: **LEFT (BAL):** A bal videojelhez rendelt hang hallható.

**RIGHT (JOBB):** A jobb videojelhez rendelt hang hallható.

Ha a MULTI PICTURE (TÖBB KÉP) MAIN (FŐ) vagy SUB (AL) helyzetben van:

**MAIN (FŐ):** A fő videojelhez rendelt hang hallható.

**SUB (AL):** Az al videojelhez rendelt hang hallható.

**MEGJEGYZÉS:** Osztott képernyő használata esetén a SOUND INPUT (HANGBEMENET) beállítással váltható a beépített hangszórókon keresztül érkező hangbemeneti jel.

### **VIDEO DETECT (VIDEOÉRZÉKELÉS)**

Kiválasztja a videoérzékelés módját, ha több videobemenet is csatlakoztatva van.

**FIRST (ELSŐ):** Ha nincs jelen a videobemeneti jel, a monitor a videojelet a többi videobemeneti csatlakozón keresi. Ha valamely másik csatlakozón van videojel, a monitor a videojelforrás bemenetét automatikusan az észlelt videojelforrásra váltja át. Amíg a jelenlegi videojelforrás elérhető, a monitor nem fog más videojeleket keresni.

**LAST (UTOLSÓ):** Ha a monitor az aktuális forrásból érkező jelet jeleníti meg, és új másodlagos forrás jelenik meg a monitoron, a monitor automatikusan az új videóforrásra vált át. Ha nincs jelen az aktuális videobemeneti jel, a monitor a videojelet a többi videobemeneti csatlakozón keresi. Ha valamely másik csatlakozón van videojel, a monitor a videojelforrás bemeneti portját automatikusan az észlelt videojelforrásra váltja át.

**NONE (NINCS):** A videobemeneti jel észlelése nem engedélyezett.

**MEGJEGYZÉS:** A HDMI1 megjelenítése és a LAST (UTOLSÓ) beállítás esetén a jel nem tud automatikusan USB-C-re váltani.

> Az USB-C megjelenítése és a LAST (UTOLSÓ) beállítás esetén a jel nem tud automatikusan HDMI1 re váltani.

#### <span id="page-19-0"></span>**MULTI PICTURE (TÖBB KÉP)**

A MULTI PICTURE (TÖBB KÉP) funkció bekapcsolása és az elsődleges (beállítható) képernyő kiválasztása.

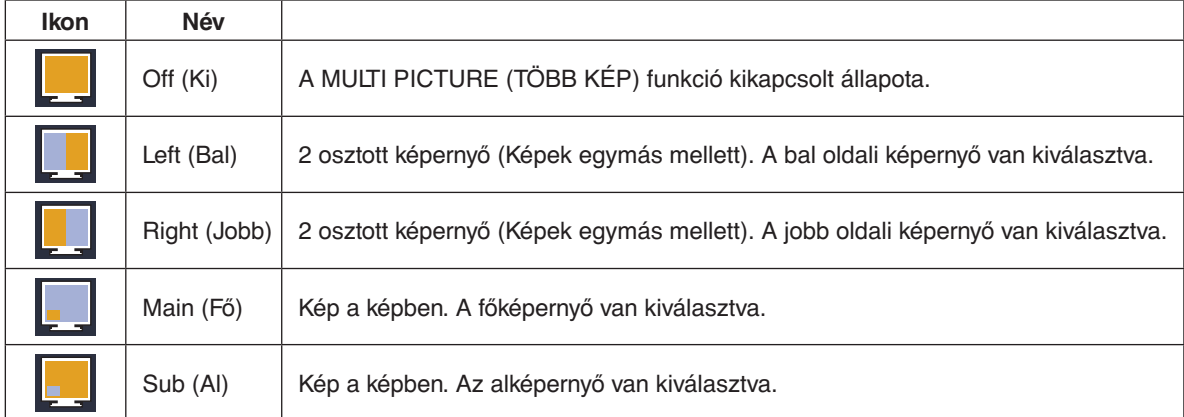

**MEGJEGYZÉS:** A "Left" (Bal), "Right" (Jobb), "Main" (Fő) vagy "Sub" (Al) kiválasztásakor csak a kijelölt képernyő állítható be.

A MULTI PICTURE (TÖBB KÉP) üzemmódhoz elérhető jelek az alábbi kombinációkra korlátozódnak.

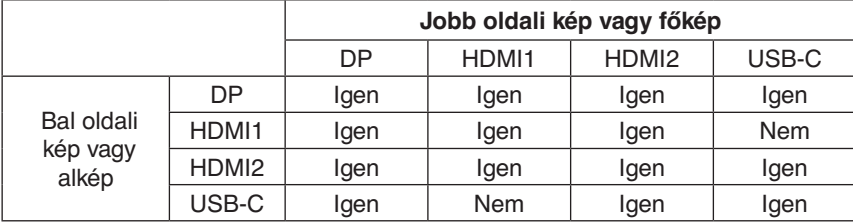

### <span id="page-20-0"></span>**PICTURE PATTERN (KÉPMINTA)**

MULTI PICTURE (TÖBB KÉP) üzemmódban a "Left" (Bal) vagy "Right" (Jobb) lehetőség kiválasztásával a kép mérete választható ki.

**AUTO (AUTOMATIKUS):** 2 képernyő látható a MULTI PICTURE (TÖBB KÉP) üzemmódban elsődlegesnek választott (beállítható) képernyő INPUT RESOLUTION (BEMENETI FELBONTÁS) és EXPANSION (NYÚJTÁS) beállítása alapján.

**CENTER (KÖZÉP):** Középről kiindulva egyenlően felosztva 2 képernyő van megosztva.

MULTI PICTURE (TÖBB KÉP) üzemmódban a "Main" (Fő) vagy "Sub" (AI) lehetőség kiválasztásával az alképernyő helyzete választható ki.

**LEFT (BAL):** Az alképernyő kezdő helyzete a képernyő bal alsó részén található.

**RIGHT (JOBB):** Az alképernyő kezdő helyzete a képernyő jobb alsó részén található.

#### **PICTURE SIZE (KÉPMÉRET)**

A SMALL (KIS), MIDDLE (KÖZEPES) vagy LARGE (NAGY) beállítást választja ki a Kép a képben üzemmódban használt kis kép mérete számára.

#### **PICTURE POSITION (KÉP HELYZETE)**

Meghatározza, hogy az alképernyő hol jelenik meg a képernyőn.

Érintse meg a SELECT (KIVÁLASZTÁS) gombot a PICTURE POSITION (KÉP HELYZETE) mód elindításához (**1. ábra**). A LEFT (BALRA), RIGHT (JOBBRA), UP (FEL) és DOWN (LE) gombbal az alképernyő vízszintes és függőleges helyzetét vezérelheti a monitor azon oldalának határai között, amelyen az alképernyő található (**2. ábra**).

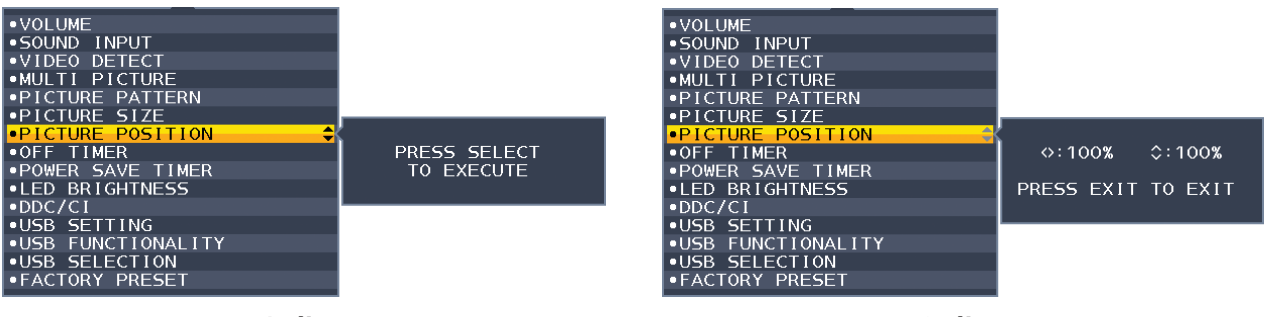

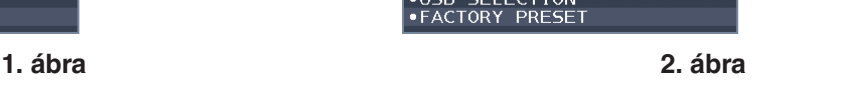

#### **OFF TIMER (KIKAPCSOLÁSI IDŐZÍTŐ)**

Beállíthat egy bizonyos időt, amely leteltével a monitor automatikusan kikapcsol. Kikapcsolás előtt a képernyőn megjelenő üzenet megkérdezi, hogy elhalasztja-e a kikapcsolási időt 60 perccel. A kikapcsolási idő elhalasztásához érintse meg bármelyik OSD-gombot.

#### **POWER SAVE TIMER (ENERGIATAKARÉKOS ÜZEMMÓD IDŐZÍTŐ)**

A "POWER SAVE TIMER" (ENERGIATAKARÉKOS ÜZEMMÓD IDŐZÍTŐ) funkciót bekapcsolva a monitor 2 óra folyamatos energiatakarékos működés után automatikusan kikapcsol.

#### **LED BRIGHTNESS (LED FÉNYEREJE)**

A kék LED fényerősségének beállítása.

#### **DDC/CI**

Ezzel a funkcióval be- vagy kikapcsolhatja a DDC/CI funkciót.

#### <span id="page-20-1"></span>**USB SETTING (USB-BEÁLLÍTÁS)**

Az USB-C egyik átviteli sebességét választja ki.

**USB2.0:** A támogatott felbontás maximális értéke: 3840 × 2160 (60 Hz). A maximális átviteli sebesség az USB 2.0 értékének felel meg.

**USB3.1:** A támogatott felbontás maximális értéke: 3840 × 2160 (30 Hz). A maximális átviteli sebesség az USB 3.1 értékének felel meg.

**MEGJEGYZÉS:** Az adatvesztés megelőzése érdekében a beállítás módosítása előtt bizonyosodjon meg arról, hogy az operációs rendszerben egy USB-tárolóeszköz sincs használatban.

#### **USB FUNCTIONALITY (USB FUNKCIÓ)**

Azt állítja be, hogy hogyan van engedélyezve a töltés az USB-A- és USB-C-porton, a bemeneti jel az USB-C-porton, valamint a külső USB-kommunikáció a monitor tápellátási állapotára nézve.

**AUTO (AUTOMATIKUS):** A monitor energiafogyasztási állapota szerint.

**ON (BE):** Mindig működik, még akkor is, ha a monitor energiatakarékos vagy kikapcsolt üzemmódban van.

**OFF (KI):** Az összes USB funkció (beleértve a C típusú USB-videojelet is) kikapcsolt állapotban van.

**MEGJEGYZÉS:** A tényleges áramfogyasztás a csatlakoztatott USB-eszköztől függ, még a monitor kikapcsolt állapotában is. Az adatvesztés megelőzése érdekében a beállítás módosítása előtt bizonyosodjon meg arról, hogy az operációs rendszerben egy USB-tárolóeszköz sincs használatban.

### **USB SELECTION (USB KIVÁLASZTÁSA)**

Az aktuális képernyőbemenethez hozzárendelt felfelé irányuló USB-bemenetet (USB vagy USB-C) módosíthatja. Ha számítógépet csatlakoztat az egyes bemeneti portokhoz, a monitor kimeneti USB-portjainak használatához válassza ezt a beállítást az aktuális bemeneti jel számára. Az aktív monitor és USB-bemenet kombinációja az INPUT (BEMENET) gomb segítségével változtatható meg (lásd a 14. [oldal\)](#page-15-1).

Amennyiben csak egy bemeneti portot vesz igénybe, a rendszer alapértelmezés szerint a csatlakoztatott bemeneti portot használja.

**MEGJEGYZÉS:** Az adatvesztés elkerülése érdekében a bemeneti USB-portok módosítása előtt győződjön meg róla, hogy a bemeneti USB-porthoz csatlakoztatott számítógép operációs rendszere jelenleg nem használ USB-tárolóeszközt.

#### **FACTORY PRESET (GYÁRI BEÁLLÍTÁSOK)**

A Factory Preset (Gyári beállítások) kiválasztása esetén a nyelv, képernyőmenüzár és a több megjelenítő beállítások kivételével a képernyőmenü összes beállítása gyári értékre áll vissza. Az egyes önálló beállításokat az " 1/RESET" (VISSZAÁLLÍTÁS) gomb megérintésével állíthatja alaphelyzetbe.

# **MENÜBEÁLLÍTÓ eszközök**

#### **LANGUAGE (NYELV)**

Válassza ki az OSD képernyőmenü nyelvét.

#### **OSD TURN OFF (OSD KIKAPCSOLÁSA)**

A képernyőmenü a használat idejére aktív. Itt adhatja meg, hogy a monitor az utolsó gombérintéstől számítva mennyi ideig várjon, mielőtt kikapcsolja a képernyőmenüt. Az előre beállított érték a 10 és 120 másodperc közötti skálán, 5 másodperces léptékben választható ki.

#### **OSD LOCK OUT (OSD KIIKTATÁSA)**

Ez a vezérlőmenü a Hangerő, Fényerő és Kontraszt kivételével teljesen letiltja az OSD vezérlőfunkciók elérését.

Az OSD Lock Out (OSD KIIKTATÁSA) funkció aktiválásához nyissa meg az OSD LOCK OUT (OSD KIIKTATÁSA) menüt, majd érintse meg egyszerre a "SELECT" (KIVÁLASZTÁS) és a "JOBBRA" gombot. A kikapcsoláshoz érintse meg egyszerre a "SELECT" (KIVÁLASZTÁS) és a "BALRA" gombot.

#### <span id="page-21-0"></span>**OSD ROTATION (KÉPERNYŐMENÜ ELFORGATÁSA)**

A képernyőmenü elforgatását vezérli.

A kép szöge (a monitor elforgatása) alapján válassza ki a képernyőmenü-elforgatás megfelelő beállítását.

**MEGJEGYZÉS:** A gombútmutatók megjelenítéséhez állítsa a KEY GUIDE-ot (GOMBÚTMUTATÓ) "ON" (BE) állásba.

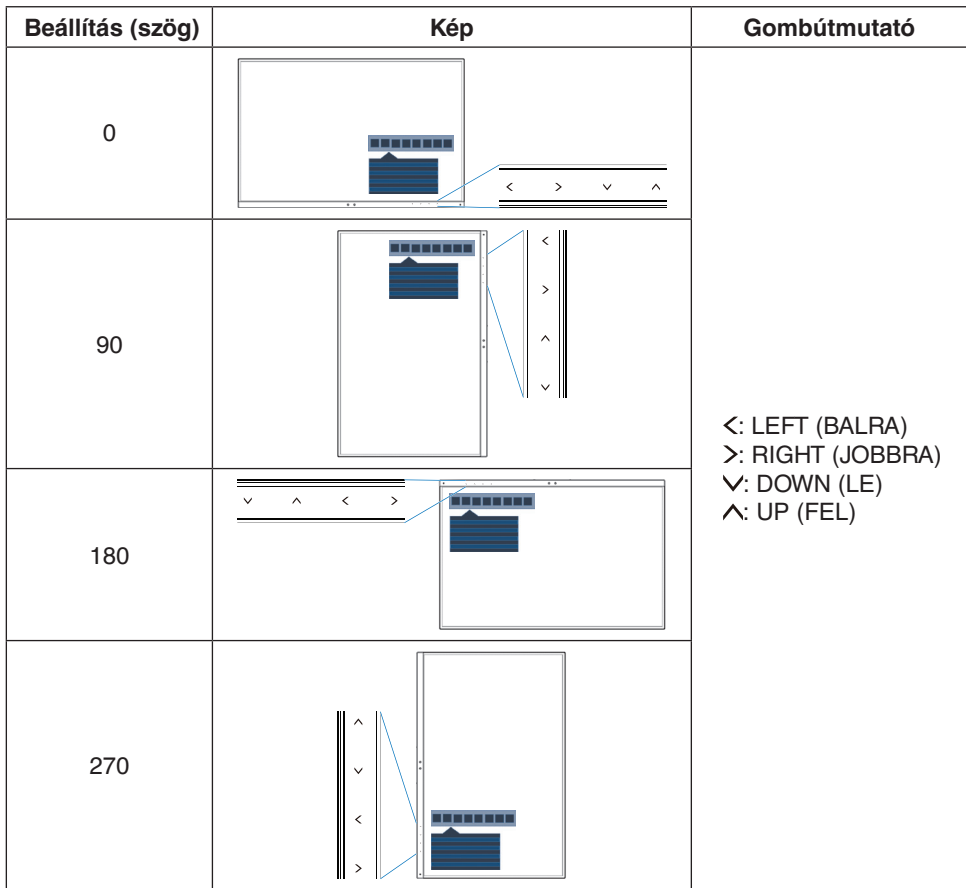

### **HOT KEY (GYORSBEÁLLÍTÓ GOMB)**

A funkció bekapcsolásával a BRIGHTNESS (FÉNYERŐ), a VOLUME (HANGERŐ), USB SELECTION (USB KIVÁLASZTÁSA) és MULTI PICTURE (TÖBB KÉP) beállítások a képernyőmenü megnyitása nélkül is módosíthatók.

#### **ON (BE):**

**BRIGHTNESS (FÉNYERŐ):** Az UP (FEL) gomb megérintésével beállíthatja a megjelenő almenüben a fényerő szintjét. **VOLUME (HANGERŐ):** A DOWN (LE) gomb megérintésével beállíthatja a megjelenő almenüben a hangerő szintjét. **USB SELECTION (USB KIVÁLASZTÁSA):** A RIGHT (JOBB) gomb megérintésével megnyithatja az USB SELECTION (USB KIVÁLASZTÁSA) almenüt.

**MULTI PICTURE (TÖBB KÉP):** Az 1 (RESET (VISSZAÁLLÍTÁS) gomb megérintésével megnyithatja a MULTI PICTURE (TÖBB KÉP) almenüt. Az  $\blacksquare$  /RESET (VISSZAÁLLÍTÁS) gombot legalább 3 másodpercre megérintve átválthatja a fő- és az alképernyőn látható képet, miközben a Main (Fő), illetve a Sub (Al) beállítás érvényes a MULTI PICTURE (TÖBB KÉP) lehetőségnél.

**OFF (KI):** Az "■ /RESET" (VISSZAÁLLÍTÁS), a "LEFT/RIGHT" (BALRA/JOBBRA) és az "DOWN/UP" (LE/FEL) gombokhoz tartozó HOT KEY (GYORSBEÁLLÍTÓ GOMB) funkciók le vannak tiltva.

#### **SIGNAL INFORMATION (JELINFORMÁCIÓ)**

Az [ON] (BE) beállítást választva a monitor bemenetváltás után megjeleníti a "VIDEO INPUT" (VIDEOBEMENET) üzenetet.

**MEGJEGYZÉS:** A monitor első bekapcsolásakor megjelenő megfelelőségi jelzések a bemenetek váltása után nem jelennek meg.

> A megfelelőségi jelzések nem jelennek meg újra, csak ha kikapcsolt állapotban kihúzza, majd újra csatlakoztatja a hálózati kábelt.

> Az [OFF] (KI) beállítást választva a monitor bemenetváltás után nem jeleníti meg a "VIDEO INPUT" (VIDEOBEMENET) üzentet.

**MEGJEGYZÉS:** Az [OFF] (KI) beállítás megadása szintén megakadályozza a megfelelőségi jelzések megjelenését a monitor bekapcsolásakor.

#### <span id="page-22-1"></span>**SENSOR INFORMATION (ÉRZÉKELŐINFORMÁCIÓ)**

Az "ON" (BE) lehetőség kiválasztásával a monitoron megjelenik a "HUMAN SENSOR ON" (EMBERKÖZELSÉG-ÉRZÉKELŐ BE) üzenet. Az "OFF" (KI) lehetőség kiválasztásával a monitoron nem jelenik meg a "HUMAN SENSOR ON" (EMBERKÖZELSÉG-ÉRZÉKELŐ BE) üzenet.

#### **KEY GUIDE (GOMBÚTMUTATÓ)**

Az "ON" (BE) lehetőség kiválasztása esetén a képernyőmenü megnyitásakor megjelenik a képernyőn a gombútmutató.

#### <span id="page-22-0"></span>**DATA COPY (ADATOK MÁSOLÁSA)**

A főmonitor adatainak átmásolása egy vagy több almonitorra a "DATA COPY" (ADATOK MÁSOLÁSA) lehetőséget kiválasztva, majd a "SELECT" elemet megérintve indítható el. A képernyőn ekkor megjelenik a "PROCEEDING.." (FOLYAMATBAN) jelzés.

**MEGJEGYZÉS:** Ez a funkció kizárólag a ControlSync kapcsolatban részt vevő fő monitoron alkalmazandó. Az almonitor(ok) a ControlSync táblázatban (13. [oldal](#page-14-0)) feltüntetett beállítások mindegyikét automatikusan a főmonitortól veszi(k) át.

#### **CUSTOMIZE SETTING (BEÁLLÍTÁSOK TESTRESZABÁSA)**

Az aktuális beállításokat tárolja az egyszerű visszaállítás érdekében.

Az aktuális beállítások tárolása: Érintse meg a "SELECT" (KIVÁLASZTÁS) gombot. Egy figyelmeztető üzenet megjelenését követően érintse meg a "RESET" (ALAPHELYZET) gombot, ekkor tárolódnak a pillanatnyi beállítások. **A beállítások visszaállítása:** A képernyőmenü kikapcsolt állapotában tartsa lenyomva a "MENU" (MENÜ) gombot legalább 3 másodpercig.

# **MULTI DISPLAY (TÖBB MEGJELENÍTŐ)**

#### **MONITOR NO. (MONITOR SZÁMA)**

Ez a funkció az INDIVIDUAL ADJUST (EGYÉNI BEÁLLÍTÁS) céljait szolgálja.

Mindegyik monitorhoz beállít egy számot.

#### **Almonitor vezérlése a főmonitorról az INDIVIDUAL ADJUST (EGYÉNI BEÁLLÍTÁS) funkció segítségével:**

Ez a funkció az almonitornak a főmonitorról történő vezérlésére szolgál. Akkor hasznos, ha az almonitor elérhetetlen helyen van. Állítson be mindegyik monitorhoz egy számot. Ha mindegyik monitornak egyedi számot állít be, akkor a kívánt monitor önállóan vezérelhető. Ha egyes monitorokhoz azonos számot ad meg, akkor az egyező számú monitorokat egyszerre vezérelheti.

**MEGJEGYZÉS:** A főmonitort csak a ControlSync kimeneti (OUT) aljzaton keresztül szabad csatlakoztatni. Ne használja a főmonitor ControlSync bemeneti (IN) aljzatát. A fő- és almonitorokkal kapcsolatban lásd a ControlSync című fejezetet (12. [oldal](#page-13-1)).

### **180° ROTATE (180°-OS ELFORGATÁS)**

A kép elforgatása 180 fokkal.

**MEGJEGYZÉS:** Ha két szinten helyezi el a monitorokat, a felső monitorok fejjel lefelé is felszerelhetők. Ez a felszerelési mód minimálisra csökkenti a felső és alsó monitorok közötti kerettávolságot.

**[180° ROTATE: OFF] (180°-OS ELFORGATÁS: KI)**

**[180° ROTATE: OFF] (180°-OS ELFORGATÁS: KI)**

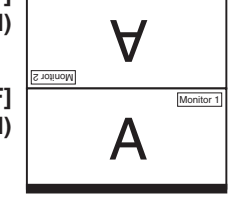

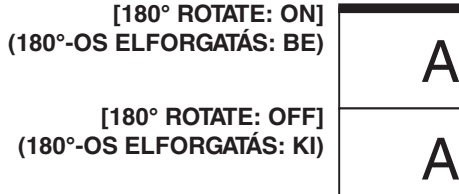

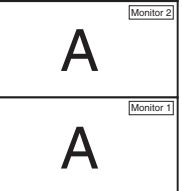

### **TARGET MONITOR NO. (CÉLMONITOR SZÁMA)**

Az almonitor képernyőmenüjét ekkor a főmonitor vezérlőgombjaival állíthatja.

Az almonitor MONITOR NO. (MONITOR SZÁMA) beállításban szereplő számát állítia be. Az INPUT (SELECT) (BEMENET (KIVÁLASZTÁS)) gomb megérintésekor az összes almonitoron megjelenik a monitor száma.

### <span id="page-23-0"></span>**INDIVIDUAL ADJUST (EGYÉNI BEÁLLÍTÁS)**

**ON (BE):** Különálló almonitort vezérel a főmonitorról.

Az ON (BE) beállítás megadását követően a főmonitoron végzett beállítási művelet az almonitor képernyőmenüjén jelenik meg.

Az INDIVIDUAL ADJUST (EGYÉNI BEÁLLÍTÁS) funkció kikapcsolásához érintse meg egyszerre a SELECT (KIVÁLASZTÁS) és EXIT (KILÉPÉS) gombokat.

**MEGJEGYZÉS:** Kösse össze a monitorokat a ControlSync-kábelekkel.

# **Öko-információk**

**CARBON SAVINGS (SZÉN-DIOXID-MEGTAKARÍTÁS):** A becsült szén-dioxid-megtakarítási adatot jeleníti meg kg-ban. **CARBON USAGE (SZÉNDIOXID-FELHASZNÁLÁS):** A becsült szén-dioxid-felhasználási adatot jeleníti meg kg-ban. Ez csupán egy becsült érték, nem egy valódi mérés eredménye.

**COST SAVINGS (KÖLTSÉGMEGTAKARÍTÁS):** Megjeleníti az elektromosenergia-megtakarítás egyenlegét.

**CARBON CONVERT SETTING (SZÉN-DIOXID-ÁTSZÁMÍTÁSI BEÁLLÍTÁSOK):** A szén-dioxid-megtakarítási számításban alkalmazott szén-dioxid-kibocsátási tényezőt állítja be. Ez a kezdeti beállítás az OECD adatain alapul (2008-as kiadás).

**CURRENCY SETTING (PÉNZNEMBEÁLLÍTÁS):** Az elektromos áram ára mellett megjelenített pénznem (6 különböző pénznem választható).

**CURRENCY CONVERT SETTING (PÉNZNEMÁTVÁLTÁSI BEÁLLÍTÁS):** Az elektromosenergia-megtakarítást kW/h-ra átszámítva jeleníti meg (az alapértelmezett pénznem az USA-dollár).

**MEGJEGYZÉS:** Ennél a modellnél a kezdeti beállítás a következő: Currency (Pénznem) = US\$,

Currency Convert setting (Pénznemátváltási beállítás) = \$0,11.

Ez a beállítás a Környezetvédelmi információk menü segítségével módosítható.

- A francia beállítás használatához kövesse az alábbi lépéseket:
- 1. Érintse meg a Menu (Menü) gombot, majd a "LEFT" (BALRA), illetve a "RIGHT" (JOBBRA) gomb segítségével válassza ki a KÖRNYEZETVÉDELMI információk menüt.
- 2. A "UP" (FEL), illetve "DOWN" (LE) gomb megérintésével válassza ki a CURRENCY SETTING (PÉNZNEMBEÁLLÍTÁS).
- 3. A francia pénznem az euró (€). A pénznembeállítást a Currency setting (Pénznembeállítás) menüben a "LEFT" (BALRA), illetve a "RIGHT" (JOBBRA) gomb segítségével az USAdollárról (\$) átválthatja az euró ikonra  $(\in)$ .
- 4. A "UP" (FEL), illetve "DOWN" (LE) gomb megérintésével válassza ki a CURRENCY CONVERT SETTING (pénznemátváltási beállítás) elemet.
- 5. A CURRENCY CONVERT SETTING (pénznemátváltási beállítás) paraméter eléréséhez érintse meg a "LEFT" (BALRA), illetve "RIGHT" (JOBBRA) gombot.
- Ez a kezdeti Euro ( $\epsilon$ ) beállítás az OECD németországi adatain alapul (2007-es kiadás). Kérjük, tekintse meg a franciaországi villamosenergia-árakat vagy az OECD franciaországi adatait.

Az OECD adatai (2007-es kiadás) szerint a francia érték €0,12 volt.

# **Információk**

E

Az aktuális felbontásra, az USB-C-állapotra és a műszaki adatokra vonatkozó információkat jeleníti meg. Megjeleníti a monitor modell- és gyári számát is.

# **OSD-figyelmeztetés**

**Az OSD figyelmeztetőmenük az EXIT (KILÉPÉS) kiválasztásakor eltűnnek.**

**NO SIGNAL (NINCS JEL):** Ez a funkció a vízszintes vagy függőleges szinkronjel hiánya esetén figyelmeztet. A berendezés bekapcsolásakor, valamint a bemeneti jel változásakor megjelenik a **No Signal** (Nincs jel) ablak.

**OUT OF RANGE (TARTOMÁNYON KÍVÜL):** Ez a funkció az optimális felbontásra és frekvenciára tesz javaslatot. A berendezés bekapcsolásakor, valamint ha egy bemeneti jel megváltozik, vagy egy videojelnek nem megfelelő az időzítése, az **Out Of Range** (Tartományon kívül) ablak jelenik meg.

# <span id="page-25-1"></span><span id="page-25-0"></span>**A Picture Mode (Kép üzemmód) funkció használata**

A Picture Mode (kép üzemmód) kiválasztása úgy, hogy az a megjelenített tartalom típusának leginkább megfelelő legyen. Több típusú Kép üzemmód létezik (FULL, sRGB, Low Blue Light (Csökkentett kék fény), DICOM SIM., PROGRAMMABLE).

• Mindegyik Picture Mode (Kép üzemmód) magában foglalja a következő beállításokat: WHITE (FEHÉR (Színhőmérséklet)), WHITE (FEHÉR (Fehéregyensúly)), HUE (ÁRNYALAT), OFFSET (KONTRASZT) és SATURATION (SZÍNTELÍTETTSÉG) beállításokat.

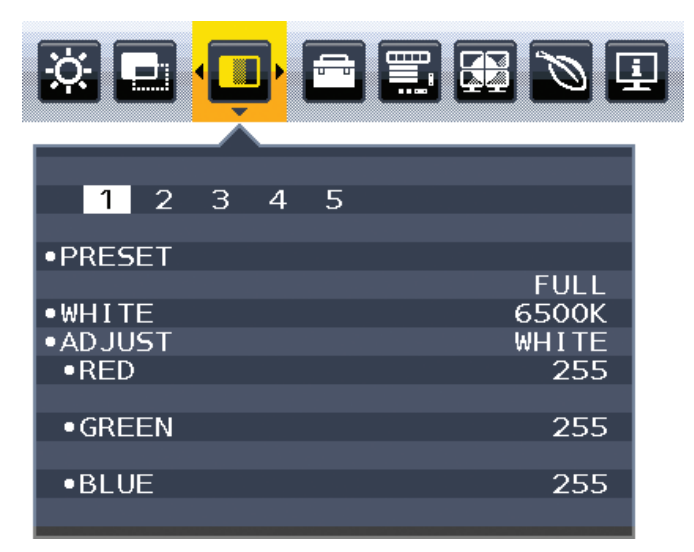

#### **A PRESET (ELŐBEÁLLÍTÁS) típusa**

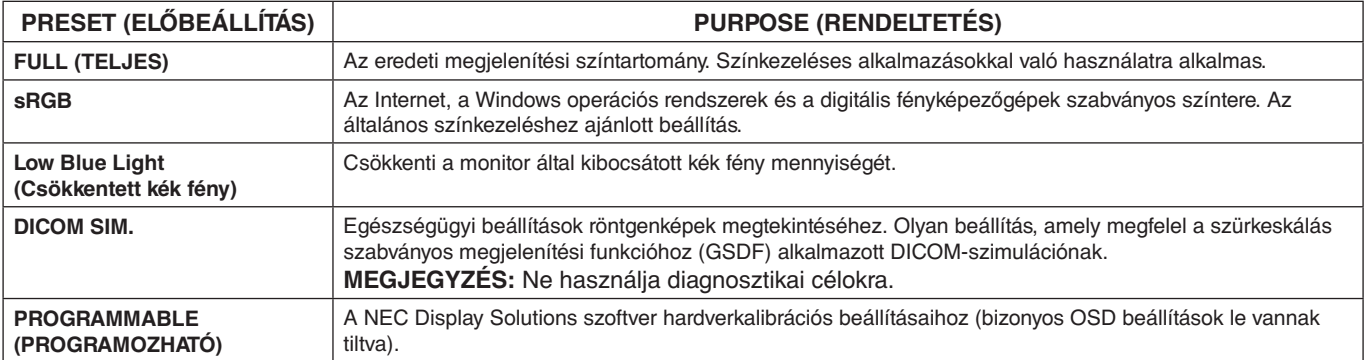

# <span id="page-26-1"></span><span id="page-26-0"></span>**Műszaki adatok**

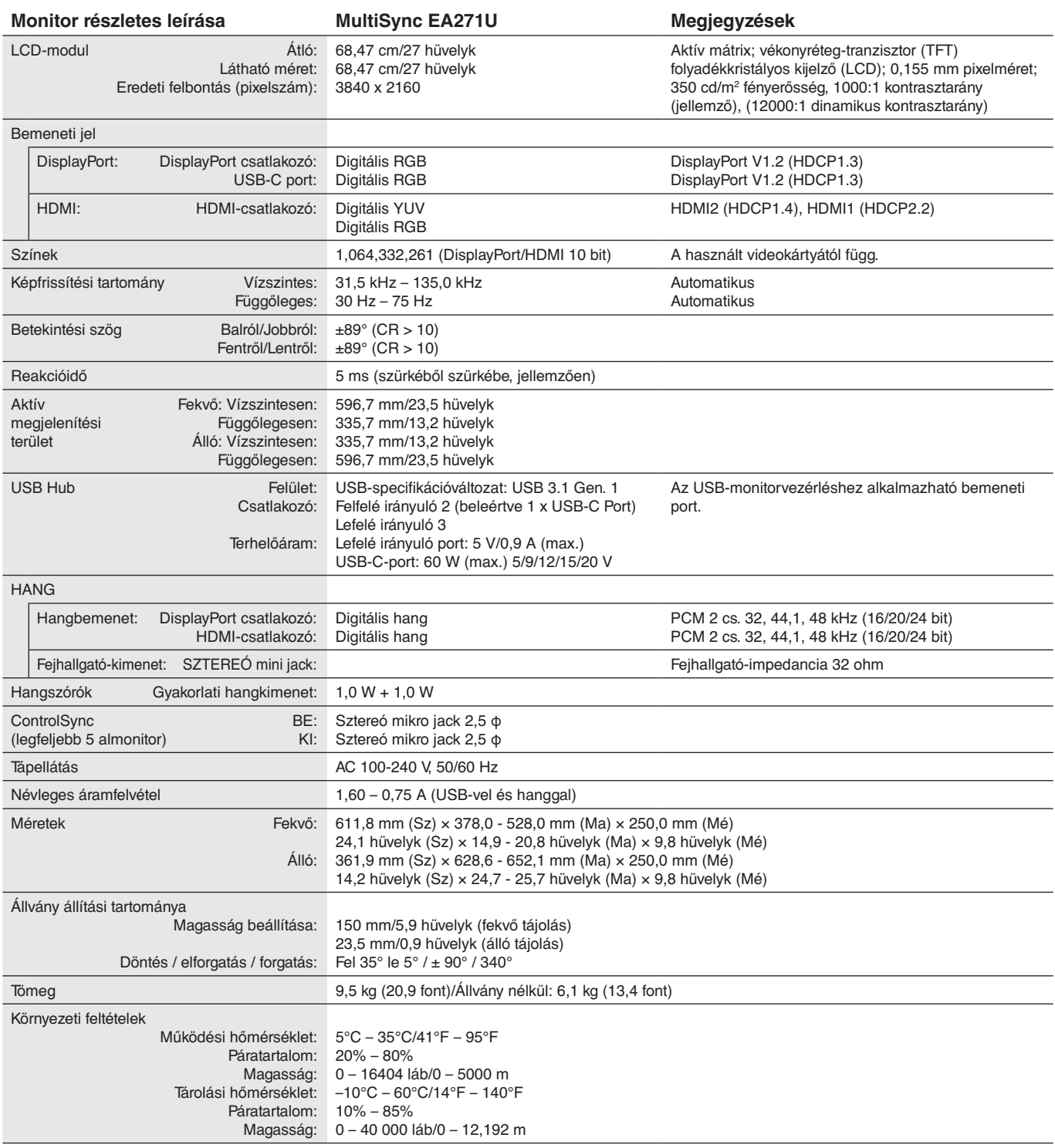

**MEGJEGYZÉS:** A műszaki adatokat a gyártó minden előzetes bejelentés nélkül módosíthatja.

#### **Fő támogatott időzítések**

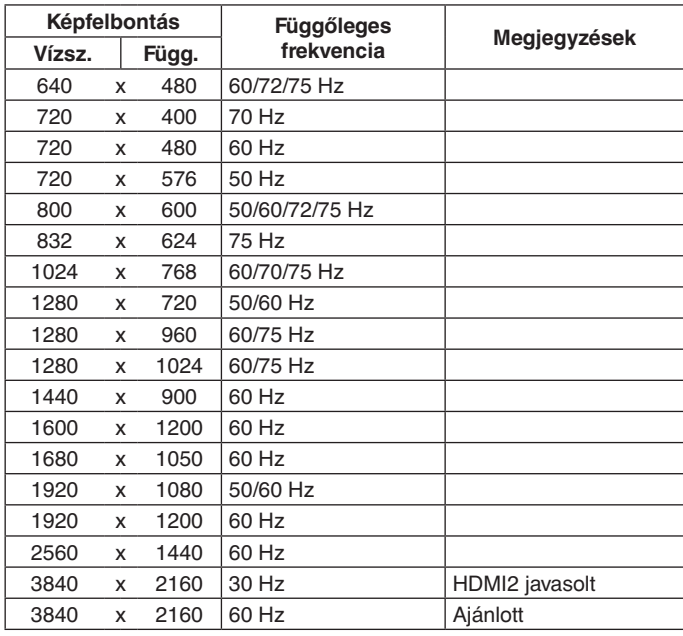

**MEGJEGYZÉS:** Ha a monitor kiválasztott felbontása nem egyezik meg a panel natív felbontásával, a szöveges tartalmak megjelenése a monitor képernyőjén vízszintesen vagy függőlegesen megnyúlik, hogy a nem natív felbontás is teljes képernyőn jelenjen meg. A megnyújtásra olyan interpolált felbontási technológiák segítségével kerül sor, melyek használata általános és széles körben elterjedt a síkképernyős készülékek esetében.

# <span id="page-28-0"></span>**Funkciók**

**UHD/4K felbontás:** Élénkebb és élesebb képek 3860 × 2160 képpontos felbontással.

**C típusú USB tápellátással:** Támogatja a video-/hangbemenetet, az USB-hub funkciót és tápellátást biztosít a csatlakoztatott eszközöknek egyetlen kábellel, amely rendezett munkakörnyezetben nyújt rugalmas csatlakoztatási lehetőséget.

**3 oldalú keskeny keret:** Stílusos megjelenés, és kisebb távolság az egymás mellé helyezett képernyők között.

**Teljesen ergonomikus állvány:** Alacsony erőforrásigény mellett biztosít rugalmas megtekintési lehetőségeket (a magassága 150 mm-en, a dőlésszöge -5 – 35 fokban, az oldalirányú forgatása pedig jobbra is és balra is 170 fokban állítható) és kábelrendezési funkciót. A monitor kijelző része alacsonyabb elhelyezési igény esetén hozzáérhet az állvány talpához.

**ErgoDesign jellemzők:** Fejlett humán ergonómia a munkahelyi környezet javítása, a felhasználók egészségének védelme és a gazdaságosság érdekében. A teljes mértékig ergonomikus állványon felül még alacsonyabb kibocsátással is rendelkezik, és képernyőmenüt is tartalmaz a kép gyors és egyszerű beállítása érdekében.

**VESA szabványú rögzítőfelület:** Alkalmazása révén a MultiSync monitor bármely VESA szabványú rögzítőkarhoz vagy konzolhoz hozzáerősíthető.

**Képernyőmenü elforgatása:** Intuitívabb képernyő-működtetést támogat, ha a monitor beállítható egy forgócsapon (90/270 fok) vagy átfordítható (180 fok).

**Plug and Play:** A Microsoft® Windows® operációs rendszerekben kínált megoldás elősegíti a telepítést azáltal, hogy a monitor a képességeire vonatkozó információkat (támogatott képméret és felbontás) közvetlenül a számítógépre küldi el, ezzel automatikusan elérve az optimális megjelenítési teljesítményt.

**USB Hub 3.1 Gen.1:** Az USB-hub fokozza a rugalmasságot azáltal, hogy egyszerű hozzáférést biztosít az USB SuperSpeed adattovábbításhoz és lehetővé teszi az USB-n keresztüli töltést. A részletesebb információkat lásd a 8. [oldal](#page-9-0).

**Képek egymás mellett/Kép a képben:** Egymás mellett egyszerre két különböző bemeneti forrás (Képek egymás mellett), vagy a nagy főképernyőn egy kis alképernyő jeleníthető meg (Kép a képben), ami fokozza a feladatok termelékenységét.

**Hardverkalibrálás:** Szoftveres és színérzékelői támogatással állítja be a kívánt fényerőt, színeket és gammagörbét.

**USB Monitor Control (USB monitorszabályozás):** USB-kábel csatlakoztatásával lehetővé teszi az egyes elemek alkalmazásszoftver segítségével való beállítását.

**6 tengelyű színvezérlés:** Az RGB (piros/zöld/kék) színeken kívül a CMY (cián/magenta/sárga) színek is beállíthatók a jobb színreprodukció érdekében, amely megfelel a nyomtatott színeknek.

**Egységesség (UNIFORMITY):** Ez a funkció kompenzálja a fehér fény egyenletes eloszlásában megmutatkozó enyhe eltéréseket, és javítja a színeket, valamint kiegyenlíti a fényerősségbeli különbségeket a monitoron.

**Emberközelség- és környezetifény-érzékelők:** A kisebb energiafogyasztás érdekében a felhasználó jelenléte és a környezeti fény állapota alapján vezérli a képernyő fényerejét.

**Javított válaszadás (RESPONSE IMPROVE):** Jobb válaszadás a szürkéből szürkébe történő váltáskor.

**IPM (Intelligent Power Manager – Intelligens energiakezelő) rendszer:** Olyan innovatív energiatakarékos módszereket kínál, amelyek lehetővé teszik, hogy a monitor bekapcsolt, de használaton kívüli állapotban alacsonyabb fogyasztásra váltson, megtakarítva ezzel az energiaköltségek kétharmad részét, csökkentve a kibocsátást és a munkahely légkondicionálásának költségeit.

**ControlSync:** Legfeljebb nyolc MultiSync EA sorozatú képernyő beállításainak vezérlését és szinkronizálását biztosítja egyetlen főmonitorról (lásd a 12. [oldal\)](#page-13-1).

**Egyéni beállítás (INDIVIDUAL ADJUST):** A kijelölt főmonitor a képernyőmenüje segítségével hajthatja végre az egyes almonitor(ok) beállítását. Ez a lehetőség a felhasználótól távol elhelyezkedő monitorok együttes beállításához hasznos.

**180 fokos képelforgatás:** Ha több monitort állít be függőleges irányban, a felső oldal szűkebb keretének optimalizálása céljából a felső monitorok invertálhatók. Ez a funkció az operációs rendszer funkciójának használata nélkül képes korrigálni a képernyő forgatási képét, amely például a könnyebb mozaikbeállítást támogatja.

**Beállítások testreszabása (CUSTOMIZE SETTING):** Az aktuális beállítások tárolását és a tárolt beállítások visszaállítását teszi lehetővé.

**Csökkentett kék fény:** A Low Blue Light (Csökkentett kék fény) funkció jelentős mértékben csökkenti a kék fényt, ezáltal kíméli a szemet (lásd a 24. [oldal](#page-25-1)).

**Vibrálásmentes:** A szem terhelésének csökkentéséért a speciális háttérvilágítási rendszer csökkenti a vibrálást.

**NaViSet Administrator 2 szoftver:** Kibővített és könnyen érthető grafikus kezelőfelületet kínál, amely a képernyőmenü értékeinek hálózati számítógéppel való egyszerűbb beállítását teszi lehetővé.

**Környezetre gyakorolt hatás:** A monitor jellemző éves szén-dioxid-kibocsátása (nemzetközi átlagban) körülbelül 136,4 kg (amely a névleges teljesítmény x 8 óra/nap x 5 nap/hét x 45 hét/év x tápellátás és szén-dioxid-kibocsátás közötti átváltási tényező képlettel számítható). Az átváltási tényező az OECD 2008-as kiadványának a CO2-kibocsátásról szóló jelentésén alapul. A monitor gyártásakor körülbelül 63,0 kg szén-dioxid szabadult el.

**Megjegyzés:** A gyártás és működés közben kibocsátott szén-dioxid mennyiségének kiszámítása a kizárólagosan az NEC által, saját monitoraihoz kifejlesztett speciális algoritmuson alapul, és még a nyomtatás idején is érvényes pontosságú. Az NEC fenntartja annak jogát, hogy frissítse a kibocsátott széndioxid-mennyiség értékeit.

**Magyar-27**

# <span id="page-29-1"></span><span id="page-29-0"></span>**Hibaelhárítás**

#### **Nincs kép**

- Győződjön meg róla, hogy a jelkábel stabilan csatlakozik a monitorhoz és számítógéphez is.
- Győződjön meg róla, hogy a számítógép videokártyája teljesen be van nyomva a helyére.
- Ne használjon DisplayPort átalakító adaptert. Ez a készülék nem támogatott.
- Ellenőrizze, hogy mind a számítógép, mind a monitor főkapcsolója be van-e kapcsolva.
- A monitort a "POWER SAVE TIMER" (ENERGIATAKARÉKOS ÜZEMMÓD IDŐZÍTÉSE) funkció 2 óra energiatakarékos üzemelés után automatikusan kikapcsolja, ha a "POWER SAVE TIMER" (ENERGIATAKARÉKOS ÜZEMMÓD IDŐZÍTÉSE) funkció beállítása "ON" (Be). Érintse meg a tápellátás gombot.
- Győződjön meg róla, hogy a használt rendszerben lévő videokártyához egy fő támogatott időzítést választott ki. (A rendszer vagy a videokártya támogatott felbontásához és a beállítások módosításához tekintse meg a kézikönyvet).
- Ellenőrizze a monitor és a videokártya kompatibilitását, valamint nézzen utána a javasolt beállításoknak.
- Ellenőrizze, hogy a jelkábel-csatlakozó tűi nem hajlottak vagy sérültek-e.
- Ellenőrizze, hogy a csatlakoztatott készülék küld-e jelet a monitor felé.
- Ha az előlapi LED sötétkék színnel világít, akkor ellenőrizze az OFF MODE SETTING (KIKAPCSOLÁSI ÜZEMMÓD BEÁLLÍTÁSA) üzemmódot (lásd a 15. [oldal](#page-16-0)) vagy az HUMAN SENSING (EMBERKÖZELSÉG-ÉRZÉKELÉS) opciót (lásd a 16. [oldal](#page-17-0)).
- Ha zajos vagy instabil a 3840 × 2160 képpont felbontású kép, vagy nincs kép, járjon el a "DisplayPort-, USB-Ckompatibilitás 3840 × 2160 képpontos felbontás mellett" (36. [oldal\)](#page-37-1) utasításai szerint.

#### **A főkapcsoló nem reagál**

• A monitor kikapcsolásához és újraindításához húzza ki a tápkábelét a hálózati csatlakozóaljzatból.

#### **Utánvilágítás**

- Utánvilágításnak azt a jelenséget nevezzük, amikor a képernyőn az előző kép maradéka vagy "szellemképe" látható. Noha az LCD monitorok utánvilágítása – a CRT monitoroktól eltérően – nem tartós, az állandó képek hosszantartó megjelenítése kerülendő. Az utánvilágítás csökkentése érdekében kapcsolja ki a monitort annyi időre, amíg az előző kép látszott. Ha például egy kép egy órán keresztül volt a monitoron és annak szellemképe megmaradt, a kép törléséhez kapcsolja ki a monitort egy órára.
- **MEGJEGYZÉS:** Mint a többi személyes használatú megjelenítőeszköz esetében, azokra az időszakokra, amelyeknek során a képernyőn nem folynak műveletek, az NEC DISPLAY SOLUTIONS rendszeres időközönként mozgó képernyővédő használatát javasolja, ha illetve ha nincs szükség rá, akkor a monitort ki kell kapcsolni.

#### **Az "OUT OF RANGE" (TARTOMÁNYON KÍVÜL) üzenet jelenik meg (a képernyő üres vagy csak elmosódott képeket jelenít meg)**

- Az "OUT OF RANGE" (TARTOMÁNYON KÍVÜL) képernyőüzenet jelenik meg egy elmosódott képen (képkockák hiányoznak): A jelidőzítés vagy a felbontás túl magasra van állítva. Módosítsa a beállításokat egy támogatott üzemmódra.
- Az "OUT OF RANGE" (TARTOMÁNYON KÍVÜL) képernyőüzenet jelenik meg egy üres képernyőn: A jelfrekvencia a tartományon kívül esik. Módosítsa a beállításokat egy támogatott üzemmódra.

#### **A kép láthatóan instabil, életlen vagy hullámzik**

- A jelkábelt szorosan a számítógéphez kell erősíteni.
- A fókusz és megjelenítés beállításához használja az OSD képernyőmenüt, a finombeállítás növelésével vagy csökkentésével.
- A megjelenítési üzemmód megváltozásakor szükség lehet a kép OSD képernyőmenün keresztül történő finombeállítására.
- Ellenőrizze a monitor és a videokártya kompatibilitását, valamint nézzen utána a javasolt jelidőzítési beállításoknak.
- Amennyiben a szöveg olvashatatlan, változtassa meg a videoüzemmódot nem-sorváltottra, és használjon 60 Hz-es képfrissítési frekvenciát.
- Ha zajos vagy instabil a 3840 × 2160 képpont felbontású kép, vagy nincs kép, járjon el a "DisplayPort-, USB-Ckompatibilitás 3840 × 2160 képpontos felbontás mellett" (36. [oldal\)](#page-37-1) utasításai szerint.
- Előfordulhat, hogy egyes HDMI-kábelek használatakor nem megfelelően jelenik meg a kép. Ha a bemeneti felbontás 3840 × 2160, használjon 4K felbontást támogató HDMI-kábelt.

#### **A monitoron a LED nem világít (sem kék, sem sárga szín nem látható)**

- A főkapcsoló legyen BE állásban, a hálózati kábel pedig csatlakoztatva.
- Növelje a LED BRIGHTNESS (LED FÉNYEREJE) beállítást.

#### **A kép fényereje gyenge**

- Ellenőrizze, hogy az ECO MODE (ENERGIATAKARÉKOS ÜZEMMÓD) és az AUTO BRIGHTNESS (AUTOMATIKUS FÉNYERŐ) ki van-e kapcsolva.
- Ha a fényerő ingadozik, akkor ellenőrizze, hogy az AUTO BRIGHTNESS (AUTOMATIKUS FÉNYERŐ) funkció ki van-e kapcsolva.
- A jelkábelt szorosan kell csatlakoztatni.
- Az LCD fényerőcsökkenése hosszú időn keresztüli használat vagy szélsőségesen hideg környezeti feltételek miatt következhet be.
- HDMI-bemenet használata esetén módosítsa a "VIDEO LEVEL" (VIDEOSZINT) beállítást.
- Ha a fényerő ingadozik, akkor ellenőrizze, hogy a "DV MODE" (DV-ÜZEMMÓD) STANDARD (NORMÁL) módra van-e állítva.

#### **A megjelenített kép mérete nem megfelelő**

- Használja az OSD vezérlőmenüket a Coarse (Durva) beállítás növelésére vagy csökkentésére.
- Győződjön meg róla, hogy a használt rendszerben lévő videokártyához egy fő támogatott időzítést választott ki. (A rendszer vagy a videokártya támogatott felbontásához és a beállítások módosításához tekintse meg a kézikönyvet).
- HDMI-bemenet használata esetén módosítsa az "OVER SCAN" (TÚLPÁSZTÁZÁS) beállítást.
- Ellenőrizze a "180° ROTATE" (180°-OS ELFORGATÁS) beállítást.

#### **Nincs kép**

- Ha a képernyőn nincs kép, akkor a főkapcsoló segítségével kapcsolja ki a monitort, majd kapcsolja be újra.
- Gondoskodjon róla, hogy a számítógép ne legyen energiatakarékos üzemmódban (érintse meg a billentyűzetet vagy az egeret).
- DisplayPort használata esetén egyes videokártyák kis felbontású üzemmódban a monitor ki- és bekapcsolásakor, illetve a hálózati kábel kihúzásakor/bedugásakor nem adnak kimeneti videojelet.
- HDMI-bemenet használata esetén módosítsa az "OVER SCAN" (TÚLPÁSZTÁZÁS) beállítást.
- Győződjön meg róla, hogy a VIDEO DETECT (VIDEÓ ÉSZLELÉSE) beállítás NONE (NINCS) értékű legyen.
- Ha zajos vagy instabil a 3840 × 2160 képpont felbontású kép, vagy nincs kép, járjon el a "DisplayPort-, USB-Ckompatibilitás 3840 × 2160 képpontos felbontás mellett" (36. [oldal\)](#page-37-1) utasításai szerint.
- Gondoskodjon arról, hogy az USB FUNCTIONALITY (USB FUNKCIÓ) beállítása ON (BE) vagy AUTO (AUTOMATIKUS) legyen.

#### **Nincs hang**

- Győződjön meg róla, hogy a hangszórókábel megfelelően csatlakozik.
- Ellenőrizze, nem aktív-e a némítási funkció.
- Ellenőrizze a hangerőt a képernyőmenüben.
- Ha a bemeneti jel DisplayPort vagy HDMI, ügyeljen rá, hogy a SOUND INPUT (HANGBEMENET) a képernyőmenüben szintén DisplayPort vagy HDMI legyen.

#### **Időben változó fényerő**

- Az AUTO BRIGHTNESS (AUTOMATIKUS FÉNYERŐ) beállítását módosítsa OFF (KI) értékre, majd állítsa be a fényerőt.
- A DV MODE (DV-ÜZEMMÓD) beállítását módosítsa STANDARD (NORMÁL) értékre, majd állítsa be a fényerőt.

**MEGJEGYZÉS:** Ha az AUTO BRIGHTNESS (AUTOMATIKUS FÉNYERŐ) beállítása ON (BE) értéken van, akkor a monitor a

fényerőt automatikusan a környezetnek megfelelően állítja be.

A környezeti fényerő változásakor a monitor fényereje is változik. Ha a DV MODE (DV-ÜZEMMÓD) beállítása "DYNAMIC" (DINAMIKUS) értéken van, akkor a monitor automatikusan beállítja a fényerőt.

#### **Az USB Hub nem működik**

- Ellenőrizze, hogy az USB-kábel megfelelően csatlakozik-e. Olvassa el az USB eszköz Használati útmutatóját.
- Ellenőrizze, hogy az USB FUNCTIONALITY (USB FUNKCIÓ) beállítása ON (BE) vagy AUTO (AUTOMATIKUS) legyen, és hogy a monitor USB-bemenete a számítógép USB-kimenetére csatlakozik-e. Azt is ellenőrizze, hogy a számítógép be van-e kapcsolva.
- Ellenőrizze az USB SELECTION (USB KIVÁLASZTÁSA) beállításokat.

#### **Az emberközelség-érzékelő nem működik**

- Ellenőrizze, nincs-e valamilyen tárgy az emberközelség-érzékelő előtt.
- Győződjön meg róla, hogy a monitor előtt nincs infravörös sugárzást kibocsátó berendezés.

#### **A ControlSync vezérlés nem működik**

- Győződjön meg róla, hogy megfelelő a ControlSync kábel csatlakoztatása.
- Győződjön meg róla, hogy a ControlSync kábel nincs "hurok" kapcsolásban.
- A fő monitornak csak a ControlSync OUT (KIMENET) aljzata lehet csatlakoztatva.
- Kérjük, használja a mellékelt ControlSync kábelt.
- A ControlSync-kábelekkel legfeljebb 8 almonitor használható.

#### **A képernyőmenü elfordult**

• Ellenőrizze az OSD ROTATION (KÉPERNYŐMENÜ ELFORGATÁSA) beállításait.

#### **A C típusú USB eszköz nem működik.**

• A NEC Display Solutions weboldalon megtekintheti a tesztelt C típusú USB-készülékekkel és -kábelekkel kapcsolatos információkat.

#### **Megjelent a "Warning: Remove USB-C cable" (Figyelmeztetés: Távolítsa el az USB-C kábelt) felirat a képernyőn.**

• A monitor rendellenes feszültséget vagy áramerősséget észlelt az USB-C porton. Kérjük, azonnal távolítsa el az USB-C kábelt.

#### **Nincs kép**

- Győződjön meg róla, hogy az USB FUNCTIONALITY (USB FUNKCIÓ) beállítás ON (BE) vagy AUTO (AUTOMATIKUS) értékű legyen.
- Ellenőrizze, hogy a csatlakoztatott USB-C készülék megfelel-e a DisplayPort Alt Mode C típusú USB-C szabványnak.
- Ellenőrizze, hogy a C típusú USB-kábel megfelel-e az USB 3.1 Gen.1, illetve Gen.2 szabványnak.

#### **A töltés nem indult el, vagy instabil.**

- Győződjön meg róla, hogy az USB FUNCTIONALITY (USB FUNKCIÓ) beállítás ON (BE) vagy AUTO (AUTOMATIKUS) értékű legyen.
- Ellenőrizze, hogy a csatlakoztatott USB-C készülék megfelel-e az USB Power Delivery szabványnak.
- Ellenőrizze, hogy a C típusú USB-kábel megfelel-e az USB Power Delivery szabványnak.
- Amennyiben továbbra is fennáll a probléma, húzza ki a monitor hálózati vezetékét a csatlakozóaljzatből, majd távolítsa el az USB-C kábelt. Csatlakoztassa újra először a hálózati vezetéket, majd az USB-C kábelt is.

#### **Az átviteli sebesség alacsony**

• Ellenőrizze az USB SETTING (USB-BEÁLLÍTÁS) értékét, és állítsa USB3.1 értékre.

#### **A MULTI PICTURE (TÖBB KÉP) üzemmód nem működik**

• Ellenőrizze a jelkombinációt, és állítsa be az optimális kombinációt osztott képernyőre (lásd: 18. [oldal\)](#page-19-0).

# <span id="page-32-0"></span>**Emberközelség-érzékelés funkció**

Az emberközelség-érzékelés funkció az emberi mozgás érzékelésén keresztül csökkenti az energiafelhasználást.

A HUMAN SENSING (EMBERKÖZELSÉG-ÉRZÉKELÉS) funkcióhoz a két alábbi beállítás adható meg:

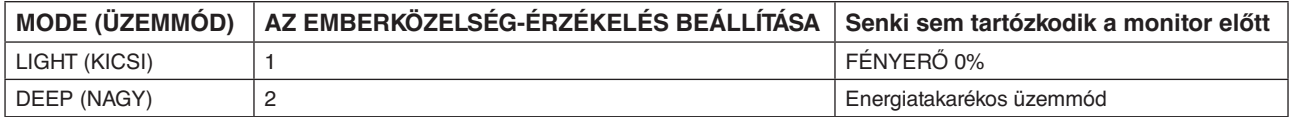

### **Az emberközelség-érzékelés funkció működését bemutató ábra**

- A. Ha az érzékelő nem érzékel személyt a monitor előtt, akkor a monitor a HUMAN SENSING (EMBERKÖZELSÉG-
- ÉRZÉKELÉS) > START TIME (BEKAPCSOLÁSI IDŐ) beállításban megadott ideig marad aktív állapotban (lásd: 16. [oldal](#page-17-1)). B. A monitor megjelenít egy értesítő üzenetet, ha egy adott időn át nem érzékel embert.
	- Az értesítő képernyő a SENSOR INFORMATION (ÉRZÉKELŐINFORMÁCIÓ) beállításnál állítható be (lásd: 21. [oldal\)](#page-22-1).

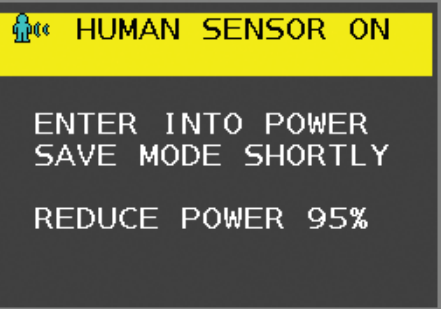

- C. Ha a HUMAN SENSING (EMBERKÖZELSÉG-ÉRZÉKELÉS) beállítása LIGHT (KICSI), az értesítés megjelenítését követően a monitor képernyője fokozatosan elsötétül, amíg a fényerő 0%-ra nem csökken.
- Ha a HUMAN SENSING (EMBERKÖZELSÉG-ÉRZÉKELÉS) beállítása DEEP (NAGY), a monitor energiatakarékos módra vált. D. Amikor az érzékelő érzékeli, hogy egy személy visszatért, a monitor automatikusan visszavált energiatakarékos módból normál üzemmódba.

**MEGJEGYZÉS:** Ha a HUMAN SENSING (EMBERKÖZELSÉG-ÉRZÉKELÉS) beállítása LIGHT (KICSI), a monitor képernyője fokozatosan egyre világosabb lesz, amíg az eredeti fényerőt el nem éri.

E. A monitor visszatér normál módba.

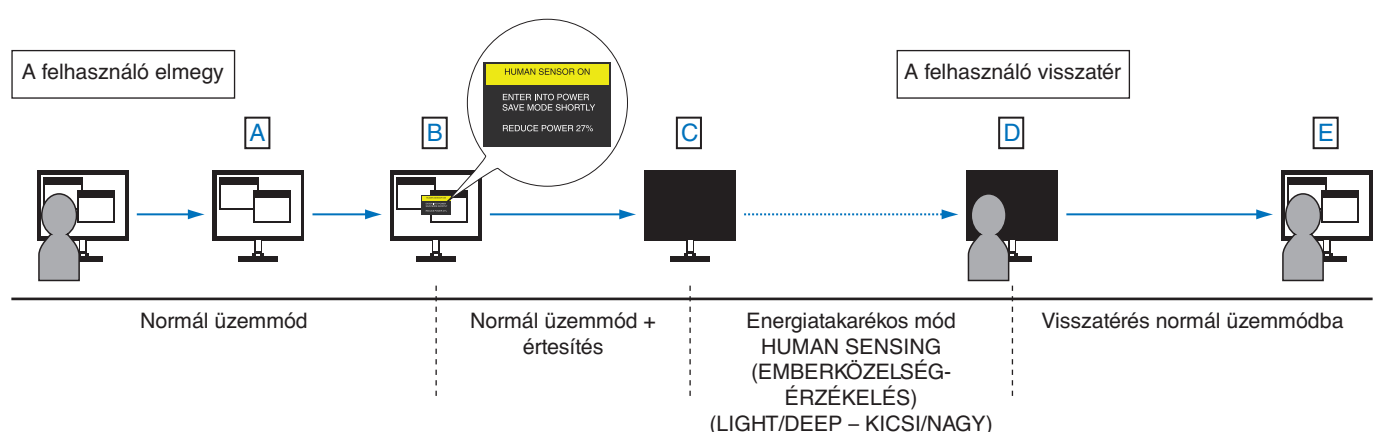

# <span id="page-33-1"></span><span id="page-33-0"></span>**Az Auto Brightness (Automatikus fényerő) funkció használata**

Beállítható, hogy az LCD képernyő fényereje a helyiségen belüli környezeti megvilágításhoz igazodva nőjön vagy csökkenjen. Ha a helyiség világos, a monitor fényereje ennek megfelelően nő. Ha a helyiségben csökken a fény, a monitor fényereje is csökken. A funkció célja, hogy a nézés élménye a fényviszonyok változásakor kellemesebb legyen a szem számára.

# **BEÁLLÍTÁS**

Az alábbi eljárással válassza ki azt a fényerőtartományt, amelyet a monitor az Auto Brightness (Automatikus fényerő) funkció bekapcsolásakor használhat.

1. A BRIGHTNESS (FÉNYERŐ) szintjének beállítása. Ez az a fényerőszint, amelyet a monitor maximális környezeti megvilágítás mellett elérhet. Ezt a paramétert a helyiség legvilágosabb állapotában állítsa be.

Válassza az ON (BE) beállítást az AUTO BRIGHTNESS (AUTOMATIKUS FÉNYERŐ) menüben (**1. ábra**). Ezután az elülső gombokkal vigye fel a kurzort a BRIGHTNESS (FÉNYERŐ) menüpontra. Válassza ki a kívánt fényerőszintet (**2. ábra**).

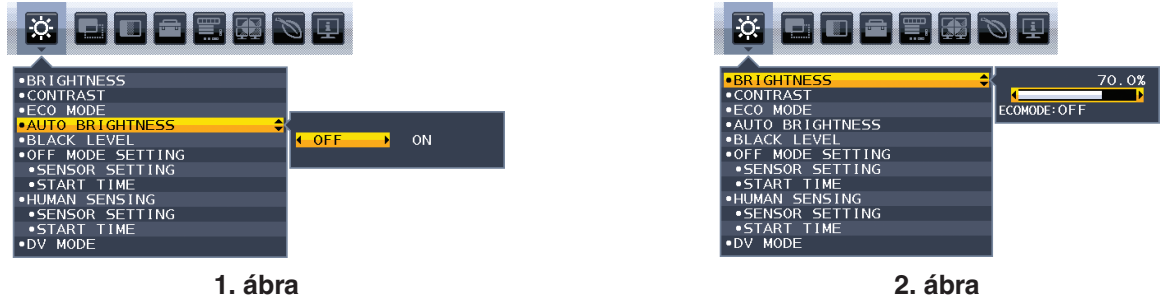

2. A DARK (SÖTÉT) szintjének beállítása. Ez az a fényerőszint, amelyet a monitor minimális környezeti megvilágítás esetén elérhet. Ennek a paraméternek a beállítását a helyiség lehető legsötétebb állapotában végezze.

Ezután az elülső gombokkal vigye fel a kurzort a BRIGHTNESS (FÉNYERŐ) menüpontra. Válassza ki a kívánt fényerőszintet (**3. ábra**).

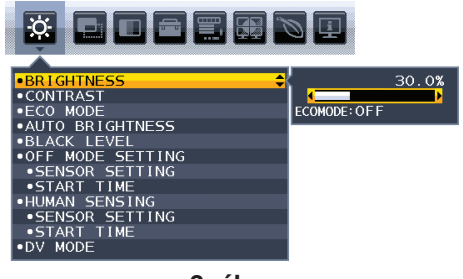

**3. ábra**

Bekapcsolt "Auto Brightness" (Automatikus fényerő) funkció esetén a képernyő fényereje a helyiség fényviszonyait követve automatikusan változik (**4. ábra**).

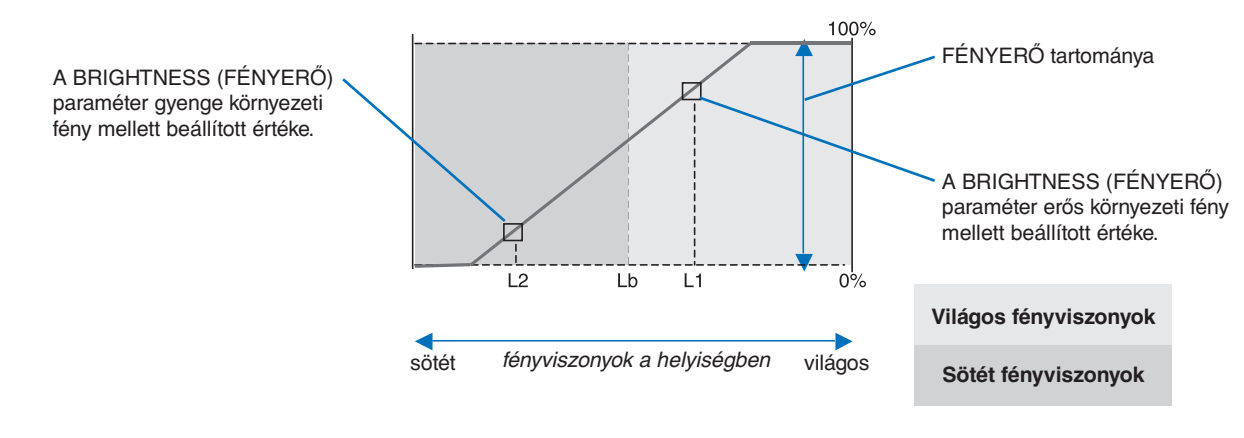

A képernyő Auto Brightness (Automatikus fényerő) funkció által beállított fényerőértéke

#### **4. ábra**

Lb: Az erős és gyenge megvilágítás közötti határ, gyárilag beállítva

L1: A monitor által használt BRIGHTNESS (fényerő) szint erős környezeti fény mellett (L1>Lb)

L2: A monitor által használt BRIGHTNESS (fényerő) szint gyenge környezeti fény mellett (L2<Lb)

Az L1 és az L2 a felhasználó által beállított, a környezeti fényviszonyok változását kompenzáló fényerőértékek.

# <span id="page-34-0"></span>**A MULTI PICTURE (TÖBB KÉP) funkció használata**

A monitor az osztott képernyőket a 18. [oldal](#page-19-0)on ismertetett kombinációk bármelyikében két forrásból is megjelenítheti.

**MEGJEGYZÉS:** Lásd a MULTI PICTURE (TÖBB KÉP) (18. [oldal\)](#page-19-0) és a PICTURE PATTERN (KÉPMINTA) (19. [oldal](#page-20-0)) pontokat. A két képernyőn a BRIGHTNESS (FÉNYERŐ) és a SOUND INPUT (HANGBEMENET) beállításnak azonosnak kell lennie.

# **BEÁLLÍTÁS**

1. A MENU (MENÜ) megérintésével nyissa meg a képernyőmenüt.

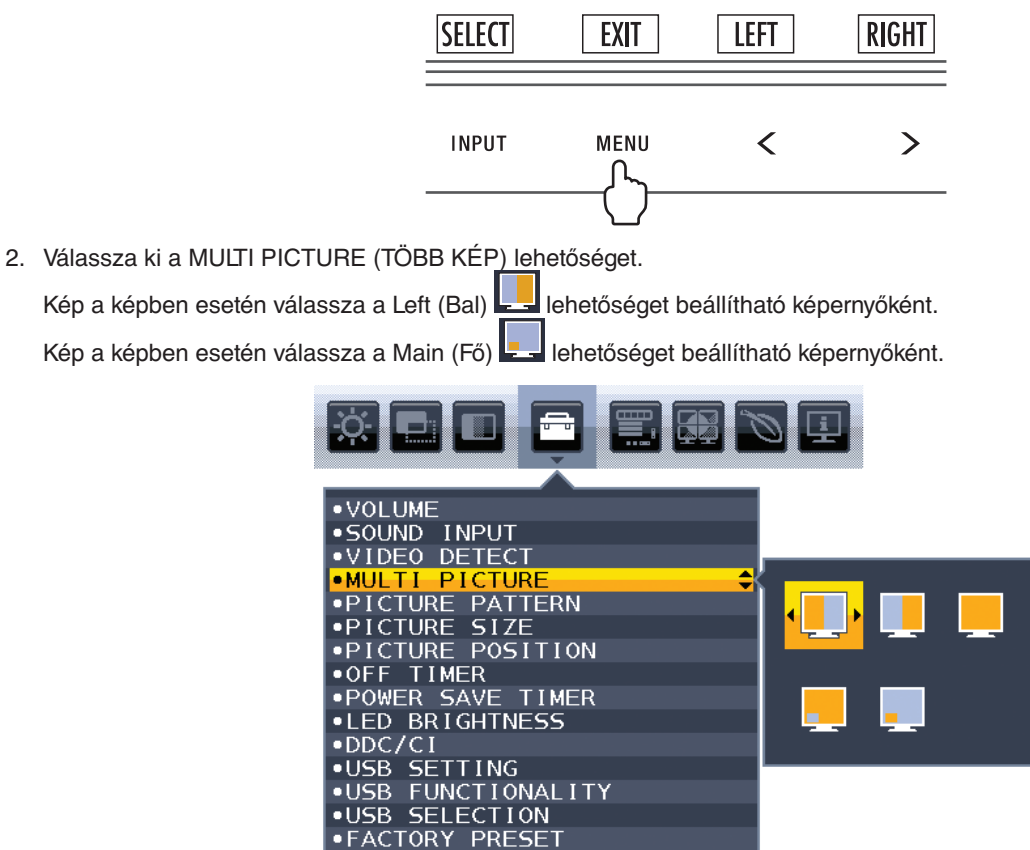

A jelbemenet módosításához zárja be a képernyőmenüt.

3. Érintse meg az INPUT (BEMENET) gombot, majd válassza ki a kijelölt képernyő számára a bemeneti jelet.

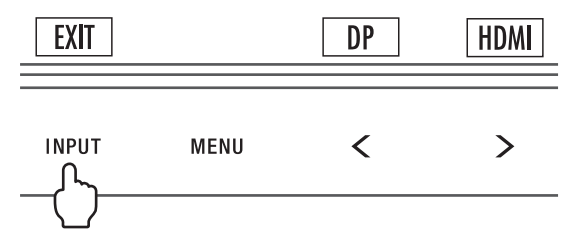

4. Térjen vissza az 1. pontra a másik képernyő bemenetének kiválasztásához.

Kép a képben esetén válassza a Right (Jobb) | lehetőséget, majd állítsa be a bemeneti jelet.

Kép a képben esetén válassza a Sub (Al) **Lett** lehetőséget, majd állítsa be a bemeneti jelet.

# <span id="page-35-0"></span>**A Zoom funkció használata**

A képméret jelentős növelésével lehetővé teszi a teljes képernyőterület használatát. Segítségével kinagyítható a középen látható képrészlet.

**MEGJEGYZÉS:** MULTI PICTURE (TÖBB KÉP) üzemmódban a LEFT (BAL) vagy a RIGHT (JOBB) kiválasztásakor a másik kép mérete automatikusan nő vagy csökken.

# **SETUP (BEÁLLÍTÁS)**

1. A zoom funkció bekapcsolásához válassza ki a FULL (TELJES) vagy az ASPECT (KÉPARÁNY) elemet az EXPANSION (NYÚJTÁS) menüben (lásd a 17. [oldal](#page-18-0)).

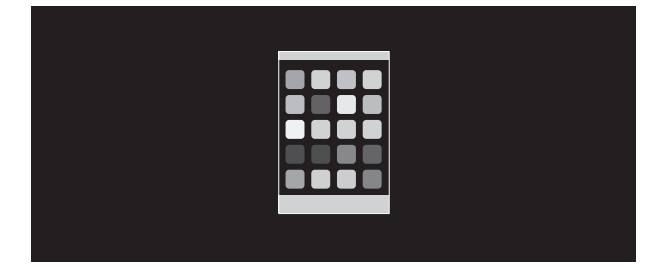

**EXPANSION OFF (NYÚJTÁS KI)**

2. A H.RESOLUTION (VÍZSZINTES FELBONTÁS) vagy a V.RESOLUTION (FÜGGŐLEGES FELBONTÁS) felbontás beállítása (lásd a 16. [oldal](#page-17-2)).

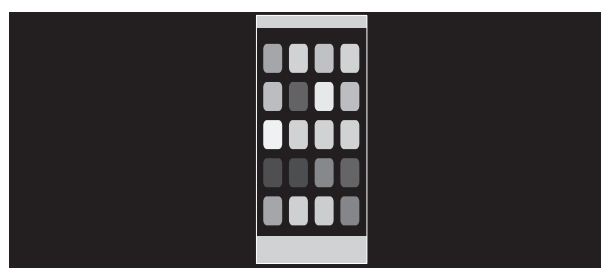

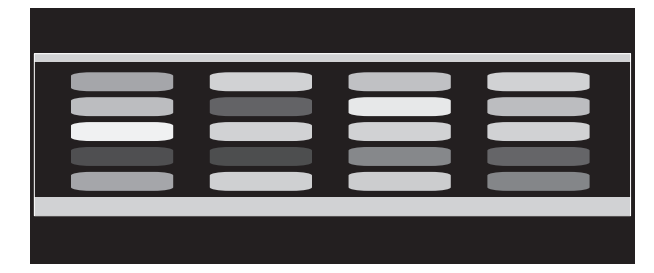

**Függőleges nyújtás Vízszintes nyújtás**

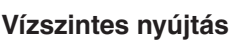

3. A kép helyzete balra vagy jobbra mozgatható a BAL/JOBB, valamint felfelé vagy lefelé mozgatható a FEL/LE gombbal (lásd a 16. [oldal](#page-17-3)).

| --- |  |
|-----|--|
|     |  |
|     |  |
|     |  |
| __  |  |
|     |  |

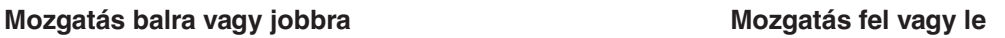

**MEGJEGYZÉS:** 2 kép megjelenítésekor a fő (beállítható) kép bemeneti felbontása az elsődleges.

A. A jobb oldali kép lesz fő képként beállítva.

Ebben az esetben az elsődleges kép a fekete mezővel jelölt, jobb oldalra van beállítva. A bal oldali kép felbontása csökkent.

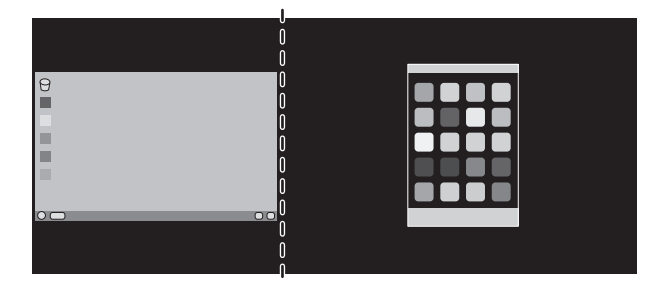

#### B. A bal oldali kép lesz fő képként beállítva.

Ebben az esetben az elsődleges kép bal oldalra lett beállítva. A jobb oldalon látható, fekete területtel jelzett kép mérete csökken.

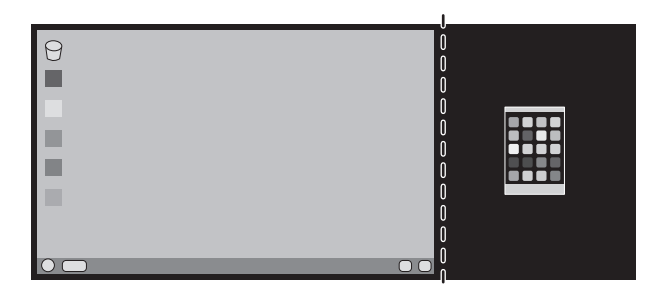

Az osztott képek kinagyítása: használja az alábbi eljárásokat a fekete részek csökkentése és az osztott képek növelése érdekében.

1. Az A. esetben az elsődleges kép jobb oldalra lett beállítva. A fekete terület mérete a felbontás módosításával csökkenthető (lásd a 16. [oldal](#page-17-2)).

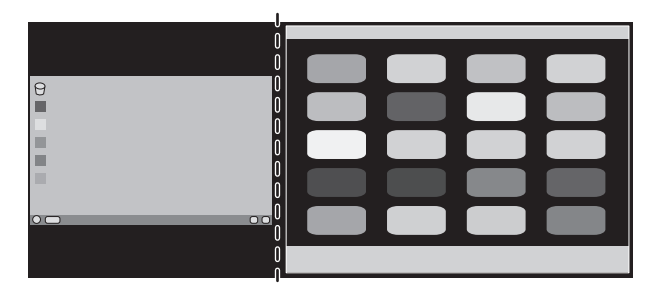

2. Helyezze át az elsődleges képet a bal oldalra.

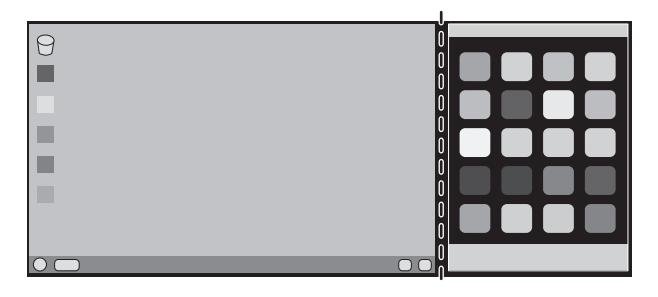

# <span id="page-37-1"></span><span id="page-37-0"></span>**DisplayPort- és USB-C-kompatibilitás 3840 × 2160 képpontos felbontás mellett**

#### **Zajos a kép**

Ha DisplayPort-csatlakozás esetén zajos a 3840 × 2160 képpont felbontású kép, ellenőrizze a következőket:

• Módosítsa 30 Hz-re a képfrissítési frekvenciát a számítógép grafikus kártyájának beállításaiban.

#### **A kép instabil vagy hiányzik**

Ha DisplayPort-csatlakozás esetén instabil a kép vagy nincs kép, ellenőrizze a következőket:

- 1. Kapcsolja ki a számítógépet.
- 2. Érintse meg a "MENU" (MENÜ) gombot a No Signal (Nincs jel) képernyőmenü megnyitásához.
- 3. Érintse meg a "^" gombot a "VIDEO INPUT" (VIDEOBEMENET) menü megnyitásához.

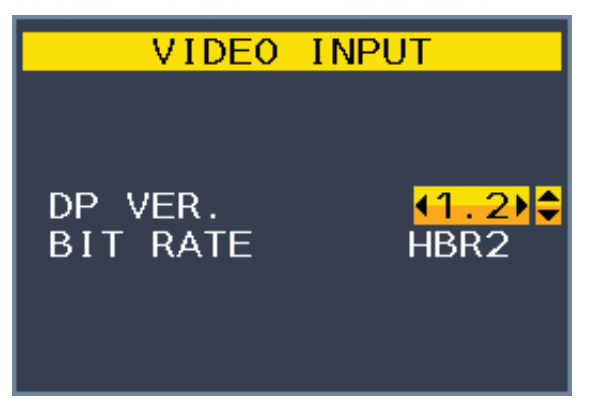

4. Érintse meg a "  $\wedge$ " vagy a "  $\vee$ " billentyűt, hogy megjelenjen a DisplayPort-kapcsoló menü.

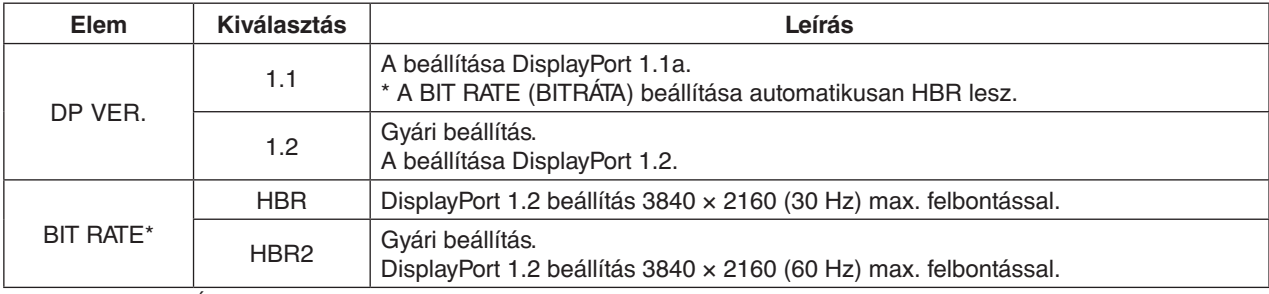

\*: A BIT RATE (BITRÁTA) beállítás akkor érhető el, ha a DP VER beállítása "1.2".

- 5. A MENU (MENÜ) billentyűvel zárja be az OSD menüt.
- 6. Kapcsolja be a számítógépet.

#### **3840 × 2160 (60 Hz) felbontás USB-C-csatlakozással**

Ha 3840 × 2160 (60 Hz) kép jelenik meg USB-C-csatlakozással, adja meg az USB2.0 beállítást az USB SETTING (USB-BEÁLLÍTÁS) pontban (lásd: 19. [oldal\)](#page-20-1).

A NEC tapasztalatai szerint bizonyos nagy felbontású DisplayPort- vagy HDMI-jelek, illetve USB-C-jelek időnként megbízhatatlanná válhatnak. A tipikus hibajelenség az, hogy nincs vagy sérült a kép. A leírt OSD-menübeállításban a natív felbontás támogatásának optimalizálásához a firmware is feldolgozza a DisplayPort-jeleket, javítva a jel megbízhatóságát.

# <span id="page-38-0"></span>**A gyártó cég újrafeldolgozási és energiaügyi tájékoztatója**

Az NEC DISPLAY SOLUTIONS határozottan elkötelezett a környezetvédelem mellett, és az újrahasznosítást a vállalat egyik fő prioritásának tekinti, amellyel csökkenti a környezet terhelését. Elkötelezettek vagyunk a környezetbarát termékek fejlesztése mellett, és mindig arra törekszünk, hogy elősegítsük olyan szervezetek legkorszerűbb független szabványainak kidolgozását és teljesítését, mint az ISO (Nemzetközi Szabványügyi Szervezet) és a TCO (svéd szakszervezeti szövetség).

# **Régi NEC termékének selejtezése**

Az újrahasznosítás célja környezetvédelmi előnyök elérése, az alapanyagok újbóli felhasználása, feljavítása, helyreállítása vagy regenerálása útján. Kijelölt újrahasznosítási központok biztosítják, hogy a környezeti szempontból ártalmas elemeket megfelelően kezeljék, és biztonságosan ártalmatlanítsák. Termékeink legjobb újrahasznosítása érdekében **az NEC DISPLAY SOLUTIONS különféle újrahasznosítási eljárásokat kínál**, valamint az élettartamuk végére ért termékek környezeti szempontból megfelelő módú kezelésére vonatkozó tanácsokat.

A termékek ártalmatlanításával kapcsolatos valamennyi szükséges tájékoztatás és az újrahasznosító létesítményekről szóló országspecifikus információk megtalálhatók az alábbi webhelyeinken:

**https://www.nec-display-solutions.com/greencompany/** (Európában),

**https://www.nec-display.com** (Japánban) és

**https://www.necdisplay.com** (az Egyesült Államokban).

# **Energiamegtakarítás**

Ez a monitor speciális energiamegtakarítási lehetőséget nyújt. Amikor a kijelző energiagazdálkodási jelzése a monitorra érkezik, az energiatakarékos üzemmód aktiválódik. A monitor egyszeri energiatakarékos üzemmódba lép.

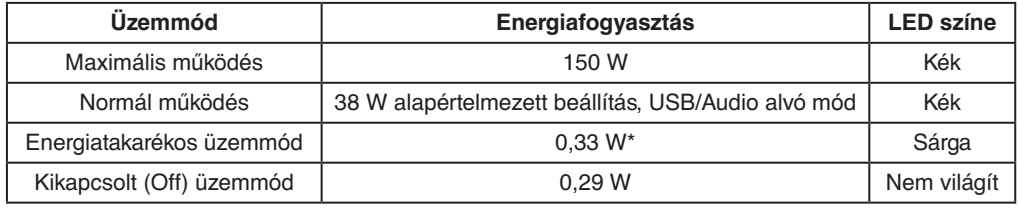

\*: gyári beállítások.

További információk a következő webhelyeken találhatók:

**https://www.necdisplay.com/** (az Amerikai Egyesült Államokban)

**https://www.nec-display-solutions.com/** (Európában)

**https://www.nec-display.com/global/index.html** (világszerte)

Energiatakarékossági információ: [Alapértelmezett beállítás: USB FUNCTIONALITY -> Off] (USB FUNKCIÓ -> Ki)

Az ErP követelmény esetében: Beállítás: [Alapértelmezett beállítás: USB FUNCTIONALITY -> Off] (USB FUNKCIÓ -> Ki) Energiafogyasztás: 0,5 W vagy kevesebb. Az energiagazdálkodási funkció bekapcsolásához szükséges idő: Kb. 1 perc.

Az ErP (hálózati készenléti üzemmód) követelmény esetében: Beállítás: [Alapértelmezett beállítás: USB FUNCTIONALITY  $\rightarrow$  Off] (USB FUNKCIÓ -> Ki) Energiafogyasztás: 0,5 W vagy kevesebb (1 port aktiválásakor) / 3,0 W (minden port aktiválásakor). Az energiagazdálkodási funkció bekapcsolásához szükséges idő: Kb. 1 perc.

# **HEEB jelzés (az EU 2012/19/EU irányelve irányelve és annak módosításai)**

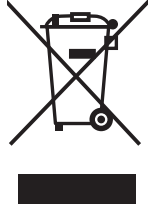

**A használt termék szemétbe dobása: Az Európai Unió országaiban**

Az Európai Unióra egységesen vonatkozó jogszabály minden tagállamban előírja, hogy a (bal oldali) képen látható jelet viselő, elhasznált elektromos és elektronikus termékeket az általános háztartási hulladéktól elkülönítetten kell szemétbe dobni. Ez vonatkozik a monitorokra és az elektronikus tartozékokra, pl. jelkábelek és tápkábelek. Amikor Ön ilyen terméketek kíván leselejtezni, kérjük, kövesse helyi hatóságának útmutatását, vagy kérdezze meg azt az üzletet, ahol a terméket vásárolta, illetve, amennyiben alkalmazható, kövesse a vonatkozó előírásokat vagy járjon el az esetleges szerződésben foglaltak szerint. Előfordulhat, hogy az elektromos és elektronikus készülékeken található jelölés csak az Európai Unió jelenlegi tagállamaira vonatkozik.

#### **Az Európai Unión kívül**

Ha használt elektromos és elektronikus termékeket az Európai Unió területén kívül kíván szemétbe dobni, lépjen kapcsolatba a helyi hatóságokkal és kérdezze meg a kidobás megfelelő módját.